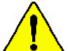

- The author assumes no responsibility for any errors or omissions that may appear in this document nor does the author make a commitment to update the information contained herein.
- Third-party brands and names are the property of their respective owners.
- Please do not remove any labels on motherboard, this may void the warranty of this motherboard.
- Due to rapid change in technology, some of the specifications might be out of date before pwblicution of this booklet.

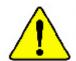

WARKIMS: Never run the processor without the heartink properly and firmly attached. PERMANENT DAMAGE PLOCHESURY.

Mier en guede : Ne feites jareals tenerer le processore sons que le Hésipateur de chaseur mit fix contects werd et jeunement. EN DOMMAGE PERMANENT EN RÉSULTERA :

Arkeung: Ber Pengeson darf nur in Berrich germannen monten, mann die W. rusabbeher ordnungigen f. und fest ungebreicht ist. DIES HAT EINEN FERMANENTEN MITTADEN MORTOUGES.

Advertancia: Númeo mago funcionar el procesador sin el asspeder de exior initialado correcta y formamente, AR PRODUCIRÁ UN DANO PERMANENTE:

Action. Names research a princeronian serie a discipulate de color votas unicipanha a forcemente concetado. O RESULTADO SERÁ UM DANO PERMANENTE!

着苦。 海南东亚中国州东海州东西部下之间,不会运行处理处。对为林永远是其是实出!

智气: 约翰斯斯华里他认为到尼亚斯上之前,不要使用原也更,这就那么是被情况还否!

정도: 전투성으로 유명로 및 전환이 조직사이가 많은 14 프로바이스 구동사이가 이용되어, 병구의 교장이 발생한다며?

製作。 未来的な影響を辿くため、と、チシングを用してしったりと知り行けるまでは、プロセンサを動作させないようにしてもだった。

## **DECLARATION OF CONFORMITY**

Per FCC Part 2 Section 2.1077(a)

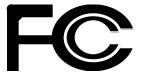

Responsible Party Name: G.B.T. INC. (U.S.A.)

Address: 17358 Railroad Street
City of Industry, CA 91748

Phone/Fax No:(818) 854-9338/(818) 854-9339

hereby declares that the product

Product Name: Mother board Model Number: GA-7VKML

Conforms to the following specifications:

FCC Part 15, Subpart B, Section 15.107(a) and Section 15.109(a), Class B Digital Device

### **Supplementary Information:**

This device complies with part 15 of the FCC Rules. Operation is subject to the following two conditions: (1) This device may not cause harmful and (2)this device must accept any inference received, including that may cause undesired operation.

Representative Person's Name: <u>ERIC LU</u>

Signature: Eric Lu

Date: January 9,2002

## Declaration of Conformity We,Manufacturer/Importer

(full address)

## G.B.T. Technology Träding GMbH AusschlagerWeg 41,1F, 20537 Hamburg, Germany

declare that the product (  $\operatorname{description}$  of the apparatus, system, installation to which it refers)

## Mother Board GA-7 VKML is in conformity with

(reference to the specification under which conformity is declared)

in accordance with 89/336 EEC-EMC Directive

| ∠ EN 55011                                 | Limits and methods of mæsurement<br>of radio dsturbance characteristics of<br>industrial, scientific and medical (ISM<br>high frequency equipment        | ≤ EN 61000-3-2*<br>✓ EN 60555-2 | Disturbances in supply systems cause<br>by household appliances and similar<br>electrical equipment "Harmonics"            |
|--------------------------------------------|----------------------------------------------------------------------------------------------------|---------------------------------|----------------------------------------------------------------------------------------------------|
| ≥ EN 55013                                 | Limits and methods of measurement<br>of radio dsturbance characteristics of<br>broadcast receivers and associated<br>equipment                           | ∠ EN 61000-3-3*<br>✓ EN 60555-3 | Disturbarces in supply systems cause<br>by household appliances and similar<br>electrical equipment "Voltage fluctuations" |
| ≤ EN 55014                                 | Limits and methods of measurement<br>of radio dsturbance characteristics of<br>household electrical appliances,<br>portable tools and similar electrical |                                 | Generic emission standard Part 1:<br>Residual commercialand light industry<br>Genericimmunity standard Part 1:             |
|                                            | apparatus                                                                                                    |                                 | Residual commercialand light industry                                                                                      |
| ∠ EN 55015                                 | Limits and methods of measurement<br>of radio dsturbance characteristics of<br>fluorescent lamps and luminaries                                          | ≤ EN 55081-2                    | Generic emission standard Part 2:<br>Industrialenvironment                                                                 |
| ≤ EN 55020                                 | Immunty from rado interference of<br>broadcast receivers and associated<br>equipment                                                                     | ≤ EN 55082-2                    | Generic emission standard Part 2:<br>Industrialenvironment                                                                 |
| ☞ EN 55022                                 | Limits and methods of measurement<br>of radio dsturbance characteristics of<br>information technology equipment                                          | ≈ ENV 55104                     | Immunity requirements for household appliances tools and similar apparatus                                                 |
| ☑ DIN VDE 0855     ☑ part 10     ☑ part 12 | Cabled distribution systems; Equipment for receiving and/or <b>distribution</b> from sound and television signals                                        | ≥ EN50091-2                     | EMC requirements for uninterruptible powersystems(UPS)                                                                     |
|                                            |                                                                                                    | (EC conform                     | ity marking)                                                                                                    |
|                                            | Themanufactureralso dedaresti                                                                                                    | he conformity of above mentio   | ned product                                                                                                    |
|                                            | with the actual required safety st                                                                                                    | •                               | •                                                                                                    |
| ≥ EN 60065                                 | Safetyrequirements for mains operated<br>electronic and related apparatus for<br>household and similar general use                                       | ∠ EN 60950                      |                                                                                                    |

≤ EN 60335 Safety of household and similar electrical appliances ≤ EN 50091-1

Manufacturer/Importer

Timmy Huang Signature: Name: Timm y Huang

Date: January 9, 2002

(S tamp)

# GA-7VKML AMD Socket A Processor Motherboard

## **USER'S MANUAL**

AMD Socket A Processor Motherboard Rev. 1.1 First Edition 12ME-7VKML-1101

## **Table of Content**

| Revision History                                               | 4  |
|----------------------------------------------------------------|----|
| Item Checklist                                                 | 4  |
| WARNING!                                                       | 5  |
|                                                                |    |
| Chapter 1 Introduction                                         | 6  |
| Features Summary                                               | 6  |
| GA-7VKML Motherboard Layout                                    | 8  |
| Chapter 2 Hardware Installation Process                        | 9  |
| Step 1: Install the Central Processing Unit (CPU)              | 10 |
| Step1-1: CPU Speed Setup                                       | 10 |
| Step1-2: CPU Installation                                      |    |
| Step1-3: CPU Heat Sink Installation                            |    |
| Step 2: Install memory modules                                 |    |
| Step 3: Install expansion cards                                | 15 |
| Step 4: Connect ribbon cables, cabinet wires, and power supply | 16 |
| Step4-1: I/O Back Panel Introduction                           |    |
| Step4-2: Connectors Introduction                               | 18 |
| Chapter 3 BIOS Setup                                           | 24 |
| The Main Menu (For example: BIOS Ver. : F2)                    | 25 |
| Standard CMOS Features                                         | 27 |
| BIOS Features Setup                                            | 30 |
| Chipset Features Setup                                         | 32 |
| Power Management Setup                                         | 36 |
|                                                                |    |

| PNP/PCI Configuration          | 39 |
|--------------------------------|----|
| Load Fail-Safe Defaults        | 41 |
| Load Optimized Defaults        | 42 |
| Integrated Peripherals         | 43 |
| Hardware Monitor & MISC Setup  | 47 |
| Set Supervisor / User Password | 49 |
| IDE HDD Auto Detection         | 50 |
| Save & Exit Setup              | 51 |
| Exit Without Saving            | 52 |
| Chapter 4 Technical Reference  | 53 |
| Block Diagram                  | 53 |
| Q-Flash Utility Introduction   | 54 |
| @ BIOS™ Introduction           | 56 |
| Easy TuneIII™ Introduction     | 57 |
| Chapter 5 Appendix             | 58 |

## **Revision History**

| Revision | Revision Note                                              | Date      |
|----------|------------------------------------------------------------|-----------|
| 1.0      | Initial release of the GA-7VKML motherboard user's manual. | Jan. 2002 |
| 1.1      | Initial release of the GA-7VKML motherboard user's manual. | Jan. 2002 |

## Item Checklist

- ☑ The GA-7VKML motherboard
- ☑ IDE cable x 1/ Floppy cable x 1
- ☑ CD for motherboard driver & utility
- ☑ GA-7VKML user's manual

## **WARNING!**

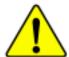

Computer motherboards and expansion cards contain very delicate Integrated Circuit (IC) chips. To protect them against damage from static electricity, you should follow some precautions whenever you work on your computer.

- 1. Unplug your computer when working on the inside.
- Use a grounded wrist strap before handling computer components. If you do not have one, touch both of your hands to a safely grounded object or to a metal object, such as the power supply case.
- Hold components by the edges and try not touch the IC chips, leads or connectors, or other components.
- Place components on a grounded antistatic pad or on the bag that came with the components whenever the components are separated from the system.
- 5. Ensure that the ATX power supply is switched off before you plug in or remove the ATX power connector on the motherboard.

### Installing the motherboard to the chassis...

If the motherboard has mounting holes, but they don't line up with the holes on the base and there are no slots to attach the spacers, do not become alarmed you can still attach the spacers to the mounting holes. Just cut the bottom portion of the spacers (the spacer may be a little hard to cut off, so be careful of your hands). In this way you can still attach the motherboard to the base without worrying about short circuits. Sometimes you may need to use the plastic springs to isolate the screw from the motherboard PCB surface, because the circuit wire may be near by the hole. Be careful, don't let the screw contact any printed circuit write or parts on the PCB that are near the fixing hole, otherwise it may damage the board or cause board malfunctioning.

## Chapter 1 Introduction

## Features Summary

| Form Factor  | • 24.4cm x 21.7cm Micro ATX size form factor, 4 layers PCB.              |
|--------------|--------------------------------------------------------------------------|
| CPU          | Socket A processor                                                       |
|              | AMD Athlon™/Athlon™ XP/Duron™ (K7) Socket A processor                    |
|              | 128K L1 & 256K/64K L2 cache on die                                       |
|              | <ul> <li>Supports 1.4GHz and faster</li> </ul>                           |
|              | <ul> <li>200/266MHz FSB and DDR bus speeds (PCI 33MHz)</li> </ul>        |
| Chipset      | <ul> <li>VIA KM266 Memory/AGP/PCI Controller (PAC)</li> </ul>            |
|              | <ul> <li>VIA VT8233A Integrated Peripheral Controller (PSIPC)</li> </ul> |
| Memory       | 2 184-pin DDR DIMM sockets                                               |
|              | <ul> <li>Supports PC1600 DDR or PC2100 DDR DIMM</li> </ul>               |
|              | <ul> <li>Supports up to 1GB DRAM (Max)</li> </ul>                        |
|              | <ul> <li>Supports only 2.5V DDR DIMM</li> </ul>                          |
|              | <ul> <li>Supports 64bit DRAM integrity mode</li> </ul>                   |
| I/O Control  | • IT8705F                                                                |
| Slots        | 1 AGP slot (1X/2X/4X) device support                                     |
|              | <ul> <li>3 PCI Slots Supports 33MHz &amp; PCI 2.2 compliant</li> </ul>   |
|              | <ul> <li>1 CNR (Communication and Networking Riser) Slot</li> </ul>      |
|              | (only secondary card)                                                    |
| On-Board IDE | 2 IDE bus master (ATA66/100/133) IDE ports for up to 4                   |
|              | ATAPI devices                                                            |
|              | <ul> <li>Supports PIO mode3,4 (ATA66/100/133) IDE &amp; ATAPI</li> </ul> |
|              | CD-ROM                                                                   |

to be continued......

| On-Board Peripherals | <ul> <li>1 Floppy port supports 2 FDD with 360K, 720K,1.2M, 1.44M<br/>and 2.88M bytes.</li> </ul> |
|----------------------|---------------------------------------------------------------------------------------------------|
|                      | 1 Parallel port supports Normal/EPP/ECP mode                                                      |
|                      | <ul> <li>2 Serial port (COM A, Internal COM B)</li> </ul>                                         |
|                      | 1 VGA port                                                                                        |
|                      | <ul> <li>4 USB ports (Rear USB x 2, Front USB x 2)</li> </ul>                                     |
|                      | 1 IrDA connector for IR                                                                           |
|                      | <ul> <li>1 Smart Card Reader Header (SCR)*</li> </ul>                                             |
| Hardware Monitor     | CPU/System Fan Revolution detect                                                                  |
|                      | CPU/System temperature detect                                                                     |
|                      | System Voltage Detect                                                                             |
| On-Board Sound       | AC97 CODEC                                                                                        |
|                      | <ul> <li>Line In/Line Out/Mic In/CD_In/Game Port/SPDIF</li> </ul>                                 |
| On-Board LAN         | Build in RTL8100L Chipset                                                                         |
| PS/2 Connector       | PS/2 Keyboard interface and PS/2 Mouse interace                                                   |
| BIOS                 | <ul> <li>Licensed AMI BIOS, 2M bit Flash ROM</li> </ul>                                           |
| Additional Features  | STR(Suspend-To-RAM)                                                                               |
|                      | AC Recovery                                                                                       |
|                      | <ul> <li>USB KB/Mouse wake up from S3~S5</li> </ul>                                               |
|                      | <ul> <li>PS2 KB/Mouse wake up from S1, S3, S4, S5</li> </ul>                                      |
|                      | <ul> <li>Supports @BIOS™</li> </ul>                                                               |
|                      | <ul> <li>Supports Easy TuneIII™</li> </ul>                                                        |

Please set the CPU host frequency in accordance with your processor's specifications. We don't recommend you to set the system bus frequency over the CPU's specification because these specific bus frequencies are not the standard specifications for CPU, chipset and most of the peripherals. Whether your system can run under these specific bus frequencies properly will depend on your hardware configurations, including CPU, Chipsets,SDRAM,Cards....etc.

## "\*" Supported on motherboard version: 1.0 only.

## **GA-7VKML Motherboard Layout**

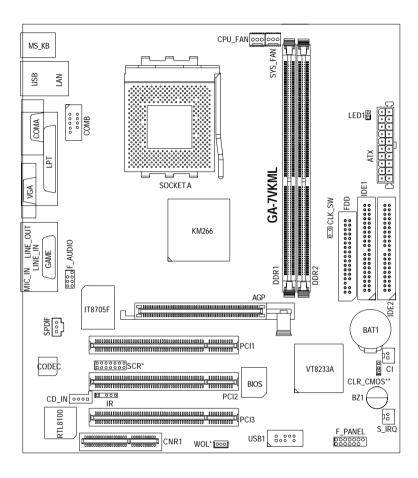

<sup>&</sup>quot;\*" Supported on motherboard version: 1.0 only.

<sup>&</sup>quot;\*\*" Supported on motherboard version: 1.1 only. Default doesn't include the "Shunter" to prevent from improper use this jumper. To clear CMOS, temporarily short 1-2 pin.

## Chapter 2 Hardware Installation Process

To set up your computer, you must complete the following setups:

- Step 1- Set system Jumper(CLK\_SW)
- Step 2- Install the Central Processing Unit (CPU)
- Step 3- Install memory modules
- Step 4- Install expansion cards
- Step 5- Connect ribbon cables, cabinet wires, and power supply
- Step 6- Setup BIOS software
- Step 7- Install supporting software tools

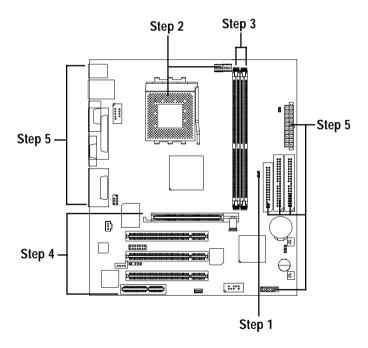

## Step 1: Install the Central Processing Unit (CPU)

## Step1-1: CPU Speed Setup

The system bus frequency can be switched at 100/133MHz by adjusting CLK\_SW. (The frequency ratio depend on CPU.)

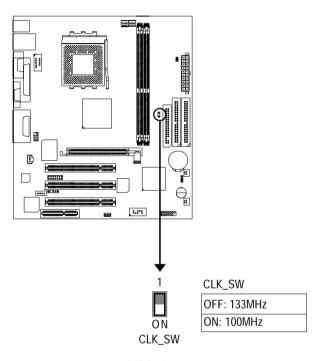

Default Setting: 100MHz

## Step1-2: CPU Installation

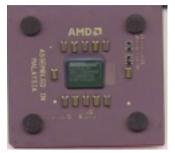

**CPU Top View** 

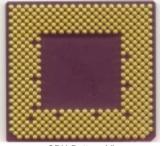

**CPU Bottom View** 

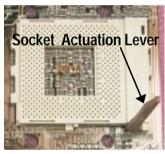

1. Pull up the CPU socket lever and up to 90-degree angle.

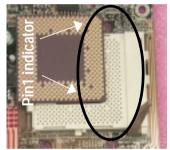

 Locate Pin 1 in the socket and look for a (golden) cut edge on the CPU upper corner. Then insert the CPU into the socket.

- Please make sure the CPU type is supported by the motherboard.
- If you do not match the CPU socket Pin 1 and CPU cut edge well, it will cause improper installation. Please change the insert orientation.

## Step1-3: CPU Heat Sink Installation

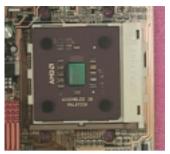

1.Press down the CPU socket lever and finish CPU installation.

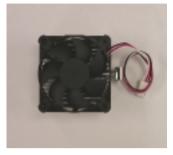

2.Use qualified fan approved by AMD.

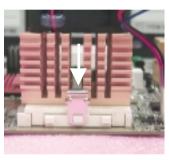

 Fasten the heatsink supporting-base onto the CPU socket on the mainboard.

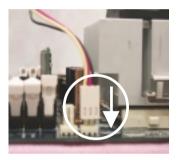

4.Make sure the CPU fan is plugged to the CPU fan connector, than install complete.

- **►** Please use AMD approved cooling fan.
- We recommend you to apply the thermal paste to provide better heat conduction between your CPU and heatsink.
- ♠™ Make sure the CPU fan power cable is plugged in to the CPU fan connector, this completes the installation.
- Please refer to CPU heat sink user's manual for more detail installation procedure.

## Step 2: Install memory modules

The motherboard has 2 dual inline memory module (DIMM) sockets. The BIOS will automatically detects memory type and size. To install the memory module, just push it vertically into the DIMM Slot.

The DIMM module can only fit in one direction due to the notch. Memory size can vary between sockets.

#### Total Memory Sizes With Registered DDR DIMM

| · · · · · · · · · · · · · · · · · · · |               |                |  |
|---------------------------------------|---------------|----------------|--|
| Devices used on DIMM                  | 1 DIMMx64/x72 | 2 DIMMsx64/x72 |  |
| 64 Mbit (4Mx4x4 banks)                | 256 MBytes    | 512 MBytes     |  |
| 64 Mbit (2Mx8x4 banks)                | 128 MBytes    | 256 MBytes     |  |
| 64 Mbit (1Mx16x4 banks)               | 64 MBytes     | 128 MBytes     |  |
| 128 Mbit(8Mx4x4 banks)                | 512 MBytes    | 1 GBytes       |  |
| 128 Mbit(4Mx8x4 banks)                | 256 MBytes    | 512 MBytes     |  |
| 128 Mbit(2Mx16x4 banks)               | 128 MBytes    | 256 MBytes     |  |
| 256 Mbit(8Mx8x4 banks)                | 512 MBytes    | 1 GBytes       |  |
| 256 Mbit(4Mx16x4 banks)               | 256 MBytes    | 512 MBytes     |  |
| 512 Mbit(8Mx16x4 banks)               | 512 MBytes    | 1 GBytes       |  |
|                                       |               |                |  |

#### Total Memory Sizes With Unbuffered DDR DIMM

| ,                       |               |                |
|-------------------------|---------------|----------------|
| Devices used on DIMM    | 1 DIMMx64/x72 | 2 DIMMsx64/x72 |
| 64 Mbit (2Mx8x4 banks)  | 128 MBytes    | 256 MBytes     |
| 64 Mbit (1Mx16x4 banks) | 64 MBytes     | 128 MBytes     |
| 128 Mbit(4Mx8x4 banks)  | 256 MBytes    | 512 MBytes     |
| 128 Mbit(2Mx16x4 banks) | 128 MBytes    | 256 MBytes     |
| 256 Mbit(8Mx8x4 banks)  | 512 MBytes    | 1 GBytes       |
| 256 Mbit(4Mx16x4 banks) | 256 MBytes    | 512 MBytes     |
| 512 Mbit(8Mx16x4 banks) | 512 MBytes    | 1 GBytes       |
|                         |               |                |

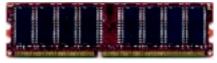

**DDR** 

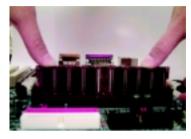

- The DIMM slot has a notch, so the DIMM memory module can only fit in one direction.
- Insert the DIMM memory module vertically into the DIMM slot. Then push it down.
- Close the plastic clip at both edges of the DIMM slots to lock the DIMM module.
   Reverse the installation steps when you wish to remove the DIMM module.

#### **DDR Introduction**

Established on the existing SDRAM industry infrastructure, DDR (Double Data Rate) memory is a high performance and cost-effective solution that allows easy adoption for memory vendors, OEMs and system integrators.

DDR memory is a sensible evolutionary solution for the PC industry that builds on the existing SDRAM infrastructure, yet makes awesome advances in solving the system performance bottleneck by doubling the memory bandwidth. DDR SDRAM will offer a superior solution and migration path from existing SDRAM designs due to its availability, pricing and overall market support. PC2100 DDR memory (DDR266) doubles the data rate through reading and writing at both the rising and falling edge of the clock, achieving data bandwidth 2X greater than PC133 when running with the same DRAM clock frequency. With peak bandwidth of 2.1GB per second, DDR memory enables system OEMs to build high performance and low latency DRAM subsystems that are suitable for servers, workstations, highend PC's and value desktop SMA systems. With a core voltage of only 2.5 Volts compared to conventional SDRAM's 3.3 volts, DDR memory is a compelling solution for small form factor desktops and notebook applications.

- **6** When LED1 is ON, do not install/remove DDR from socket.
- Please note that the DIMM module can only fit in one direction due to the two notches. Wrong orientation will cause improper installation. Please change the insert orientation.

## Step 3: Install expansion cards

- 1. Read the related expansion card's instruction document before install the expansion card into the computer.
- 2. Remove your computer's chassis cover, screws and slot bracket from the computer.
- 3. Press the expansion card firmly into expansion slot in motherboard.
- 4. Be sure the metal contacts on the card are indeed seated in the slot.
- 5. Replace the screw to secure the slot bracket of the expansion card.
- 6. Replace your computer's chassis cover.
- 7. Power on the computer, if necessary, setup BIOS utility of expansion card from BIOS.
- 8. Install related driver from the operating system

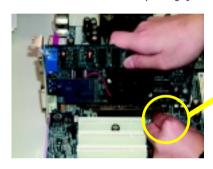

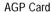

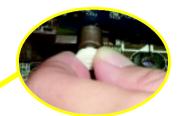

Please carefully pull out the small whitedrawable bar at the end of the AGP slot when you try to install/ Uninstall the AGP card. Please align the AGP card to the onboard AGP slot and press firmly down on the slot .Make sure your AGP card is locked by the small white- drawable bar.

## Issues To Beware Of When Installing CNR

Please use standard CNR card like the one in order to avoid mechanical problem.

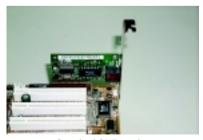

Standard CNR card

## Step 4: Connect ribbon cables, cabinet wires, and power supply

## Step4-1: I/O Back Panel Introduction

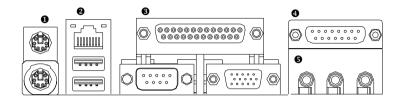

#### PS/2 Keyboard and PS/2 Mouse Connector

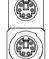

PS/2 Mouse Connector (6 pin Female)

PS/2 Keyboard Connector (6 pin Female)

➤ This connector supports standard PS/2 keyboard and PS/2 mouse.

#### USB & LAN Connector

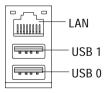

➤ Before you connect your device(s) into USB connector(s), please make sure your device(s) such as USB keyboard,mouse, scanner, zip, speaker..etc. Have a standard USB interface. Also make sure your OS (Win 95 with USB supplement, Win98, Windows 2000, Windows ME, Win NT with SP 6) supports USB controller. If your OS does not support USB controller, please contact OS vendor for possible patch or driver upgrade. For more information please contact your OS or device(s) vendors.

#### Parallel Port and VGA Port/COMA Port

Parallel Port (25 pin Female)

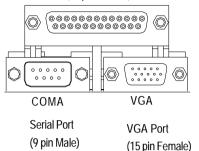

➤This mainboard sutports 1 standard COM port, 1 VGA port and 1 LPT port. Device like printer can be connected to LPT port; mouse and modem etc can be connected to COM port.

#### Game /MIDI Ports

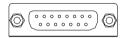

Joystick/ MIDI (15 pin Female)

➤ This connector supports joystick, MIDI keyboard and other relate audio devices.

#### Audio Connectors

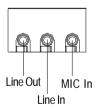

>After install onboard audio driver, you may connect speaker to Line Out jack, micro phone to MIC In jack. Device like CD-ROM, walkman etc can be connected to Line-In jack.

**Step4-2: Connectors Introduction** 

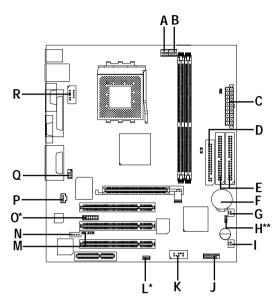

| A) CPU_FAN    | J) F_PANEL |
|---------------|------------|
| B) SYS_FAN    | K) USB1    |
| C) ATX        | L) WOL*    |
| D) FDD        | M) IR      |
| E) IDE1/IDE2  | N) CD_IN   |
| F) BAT1       | O) SCR*    |
| G) CI         | P) SPDIF   |
| H) CLR_CMOS** | Q) F_AUDIO |
| I) S_IRQ      | R) COMB    |

<sup>&</sup>quot;\*" Supported on motherboard version: 1.0 only.

<sup>&</sup>quot;\*\*" Supported on motherboard version: 1.1 only. Default doesn't include the "Shunter" to prevent from improper use this jumper. To clear CMOS, temporarily short 1-2 pin.

#### A) CPU\_FAN (CPU FAN Connector)

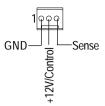

Please note, a proper installation of the CPU cooler is essential to prevent the CPU from running under abnormal condition or damaged by overheating. The CPU fan connector supports Max. current up to 600mA.

### B) SYS\_FAN (System FAN Connector)

#### N) CD\_IN (CD Audio Line In)

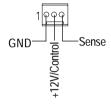

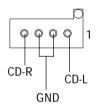

## C) ATX (ATX Power)

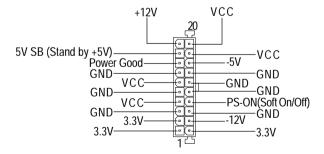

AC power cord should only be connected to your power supply unit after ATX power cable and other related devices are firmly connected to the mainboard.

## D) FDD (Floppy Connector)

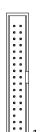

### R) COMB (COMB Port)

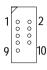

## E) IDE1/IDE2 [IDE1 (Primary), IDE2(Secondary) Connector]

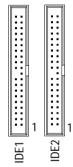

> Important Notice:

Please connect first harddisk to IDE1 and connect CDROM to IDE2.

## K) USB1 (Front USB)

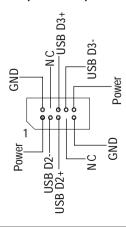

➢ Be careful with the polarity of the front panel USB connector. Check the pin assignment while you connect the front panel USB cable. Please contact your nearest dealer for optional front panel USB cable.

### M) IR (IR)

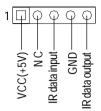

➤ Please note, Be careful with the polarity of the IR connector while you connect the IR.

Please contact you nearest dealer for optional IR device.

#### L) WOL (Wake On Lan)\*

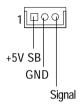

### G) CI (Case Open)

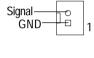

### P) SPDIF (SPDIF)

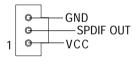

### I) S\_IRQ (Serial IRQ)

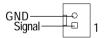

The SPDIF output is capable of providing digital audio to external speakers or compressed AC3 data to an external Dolby Digital Decoder. Use this feature only when your stereo system has digital output function.

### "\*" Supported on motherboard version: 1.0 only.

### J) F\_PANEL (2x7 pins connector)

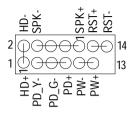

| HD (IDE Hard Disk Active LED) | Pin 1: LED anode(+)          |
|-------------------------------|------------------------------|
|                               | Pin 2: LED cathode(-)        |
| SPK (Speaker Connector)       | Pin 1: VCC(+)                |
|                               | Pin 2- Pin 3: NC             |
|                               | Pin 4: Data(-)               |
| RST (Reset Switch)            | Open: Normal Operation       |
|                               | Close: Reset Hardware System |
| PD+/PD_G-/PD_Y-(Power LED)    | Pin 1: LED anode(+)          |
|                               | Pin 2: LED cathode(-)        |
|                               | Pin 3: LED cathode(-)        |
| PW (Soft Power Connector)     | Open: Normal Operation       |
|                               | Close: Power On/Off          |

➤ Please connect the power LED, PC speaker, reset switch and power switch etc of your chassis front panel to the F\_PANEL connector according to the pin assignment above.

## F) BAT1 (Battery)

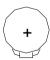

#### **CAUTION**

- Danger of explosion if battery is incorrectly replaced.
- Replace only with the same or equivalent type recommended by the manufacturer.
- Dispose of used batteries according to the manufacturer's instructions.

## O) SCR (SCR connector)\*

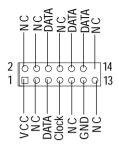

#### Please note:

This MB supports smart card reader. To enable smart card reader function an optional smart card reader box is required. Please contact your autherized distributor.

Remove Floppy B before you plug smart card reader cable, you can not use smart card reader and Floppy B simultaneously.

#### Q) F\_AUDIO (Front Audio)

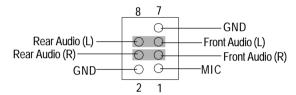

➤ If you want to use "Front Audio" connector, you must remove 3-4, 5-6 Jumper. In order to utilize the front audio header, your chassis must have front audio connector. Also please make sure the pin assigment on the cable is the same as the pin assigment on the MB header. To find out if the chassis you are buying support front audio connector, please contact your dealer.

### H) CLR\_CMOS (Clear CMOS Function)\*\*

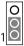

1-2 close: Clear CMOS

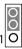

2-3 close: Normal (Default)

➤ Please note: You may clear the CMOS data to its default values by this jumper.

"\*" Supported on motherboard version: 1.0 only.

"\*\*" Supported on motherboard version: 1.1 only. Default doesn't include the "Shunter" to prevent from improper use this jumper. To clear CMOS, temporarily short 1-2 pin.

## Chapter 3 BIOS Setup

BIOS Setup is an overview of the BIOS Setup Program. The program that allows users to modify the basic system configuration. This type of information is stored in battery-backed CMOS RAM so that it retains the Setup information when the power is turned off.

#### **ENTERING SETUP**

Power ON the computer and press <Del> immediately will allow you to enter Setup.

#### **CONTROL KEYS**

| < 1>>               | Move to previous item                                                      |
|---------------------|----------------------------------------------------------------------------|
| <√>                 | Move to next item                                                          |
| <←>                 | Move to the item in the left hand                                          |
| < <del>&gt;</del> > | Move to the item in the right hand                                         |
| <esc></esc>         | Main Menu - Quit and not save changes into CMOS Status Page Setup Menu and |
|                     | Option Page Setup Menu - Exit current page and return to Main Menu         |
| <+/PgUp>            | Increase the numeric value or make changes                                 |
| <-/PgDn>            | Decrease the numeric value or make changes                                 |
| <f1></f1>           | General help, only for Status Page Setup Menu and Option Page Setup Menu   |
| <f2></f2>           | Reserved                                                                   |
| <f3></f3>           | Reserved                                                                   |
| <f4></f4>           | Reserved                                                                   |
| <f5></f5>           | Restore the previous CMOS value from CMOS, only for Option Page Setup Menu |
| <f6></f6>           | Load the file-safe default CMOS value from BIOS default table              |
| <f7></f7>           | Load the Optimized Defaults                                                |
| <f8></f8>           | Q-Flash utility                                                            |
| <f9></f9>           | Reserved                                                                   |
| <f10></f10>         | Save all the CMOS changes, only for Main Menu                              |
|                     |                                                                            |

#### **GETTINGHELP**

#### Main Menu

The on-line description of the highlighted setup function is displayed at the bottom of the screen.

#### Status Page Setup Menu / Option Page Setup Menu

Press F1 to pop up a small help window that describes the appropriate keys to use and the possible selections for the highlighted item. To exit the Help Window press < Esc>.

## The Main Menu (For example: BIOS Ver. : F2)

Once you enter AMI BIOS CMOS Setup Utility, the Main Menu (Figure 1) will appear on the screen. The Main Menu allows you to select from eight setup functions and two exit choices. Use arrow keys to select among the items and press <Enter> to accept or enter the sub-menu.

| AMIBIOS SIMPLE SETUP UTILITY - VERSION 2.00            |                                     |  |  |
|--------------------------------------------------------|-------------------------------------|--|--|
| (C) 2001 American Megatrends, Inc. All Rights Reserved |                                     |  |  |
| STANDARD CMOS SETUP                                    | INTEGRATED PERIPHERALS              |  |  |
| BIOS FEATURES SETUP                                    | HARDWARE MONITOR & MISC SETUP       |  |  |
| CHIPSET FEATURES SETUP                                 | SUPERVISOR PASSWORD                 |  |  |
| POWER MANAGEMENT SETUP                                 | USER PASSWORD                       |  |  |
| PNP / PCI CONFIGURATION                                | IDE HDD AUTO DETECTION              |  |  |
| LOAD FAIL-SAFE DEFAULTS                                | SAVE & EXIT SETUP                   |  |  |
| LOAD OPTIMIZED DEFAULTS                                | EXIT WITHOUT SAVING                 |  |  |
| ESC: Quit ↑↓←→: Select Item                            | F5: Old Values F6: Fail-Safe Values |  |  |
| F7: Optimized Values F8: Q-Flash                       | n Utility F10:Save & Exit           |  |  |
| Time, Date , Hard Disk Type                            |                                     |  |  |

Figure 1: Main Menu

#### Standard CMOS Features

This setup page includes all the items in standard compatible BIOS.

#### BIOS Features Setup

This setup page includes all the adjustable items of AMI special enhanced features.

#### Chipset Features Setup

This setup page includes all the adjustable items of chipset special features.

#### Power Management Setup

This setup page includes all the adjustable items of Green function features.

#### PNP/PCI Configurations

This setup page includes all the adjustable configurations of PCI & PnP ISA resources.

#### Load Fail-Safe Defaults

Load Fail-Safe Defaults option loads preset system parameter values to set the system in its most stable configurations.

#### Load Optimized Defaults

Load Optimized Defaults option loads preset system parameter values to set the system in its highest performance configurations.

#### Integrated Peripherals

This setup page includes all onboard peripherals.

#### Hardware Monitor & MISC Setup

This setup page is auto detect fan and temperature status.

#### Set Supervisor Password

Set Change or disable password. It allows you to limit access to the system and/or BIOS setup.

#### Set User Password

Set Change or disable password. It allows you to limit access to the system.

#### • IDE HDD Auto Detection

Automatically configure hard disk parameters.

#### Save & Exit Setup

Save CMOS value settings to CMOS and exit setup.

#### • Exit Without Saving

Abandon all CMOS value changes and exit setup.

## **Standard CMOS Features**

| AMIBIOS SETUP - STANDARD CMOS SETUP                      |                         |  |  |  |
|----------------------------------------------------------|-------------------------|--|--|--|
| ( C ) 2001 American Megatrends, Inc. All Rights Reserved |                         |  |  |  |
| System Date : Jan 08 2002 Tue                            |                         |  |  |  |
| System Time : 14:44:35                                   |                         |  |  |  |
| TYPE SIZE CYLS HEAD PRECOMP LANDZ SECTOR MODE            |                         |  |  |  |
| Pri Master : Auto                                        |                         |  |  |  |
| Pri Slave : Auto                                         |                         |  |  |  |
| Sec Master : Auto                                        |                         |  |  |  |
| Sec Slave : Auto                                         |                         |  |  |  |
|                                                          |                         |  |  |  |
| Floppy Drive A: 1.44 MB 3 <sup>1/2</sup>                 | Base Memory: 640 Kb     |  |  |  |
| Floppy Drive B : Not Installed                           | Other Memory: 384 Kb    |  |  |  |
|                                                          | Extended Memory: 95 Mb  |  |  |  |
| Virus Protection : Disabled                              | Total Memory: 96 Mb     |  |  |  |
| Date is standard format                                  | ESC : Exit              |  |  |  |
| Month : Jan - Dec                                        | ↑↓ : Select Item        |  |  |  |
| Day : 01- 31                                             | PU / PD / + / - :Modify |  |  |  |
| Year : 1990 - 2099 (Shift) F2 : Color                    |                         |  |  |  |

Figure 2: Standard CMOS Setup

#### **Date**

The date format is <week>, <month>, <day>, <year>.

Week The week, from Sun to Sat, determined by the BIOS and is display only

➤ Month The month, Jan. Through Dec.

→ Day The day, from 1 to 31 (or the maximum allowed in the month)

Year The year, from 1990 through 2099

#### Time

The times format in <hour> <minute> <second>. The time is calculated base on the 24-hour military time clock. For example, 1 p.m. is 13:00:00.

#### Primary Master, Slave / Secondary Master, Slave

The category identifies the types of hard disk from drive C to F that has been installed in the computer. There are two types: auto type, and manual type. Manual type is user-definable; Auto type which will automatically detect HDD type.

Note that the specifications of your drive must match with the drive table. The hard disk will not work properly if you enter improper information for this category.

If you select User Type, related information will be asked to enter to the following items. Enter the information directly from the keyboard and press <Enter>. Such information should be provided in the documentation form your hard disk vendor or the system manufacturer.

▶ SIZEHDD Size▶ CYLS.Number of cylinders▶ HEADSnumber of heads▶ PRECOMPwrite precomp▶ LANDZONELanding zone▶ SECTORSnumber of sectors▶ MODELogical block addressing

If a hard disk has not been installed select NONE and press <Enter>.

#### Floppy Drive A / Drive B

The category identifies the types of floppy disk drive A or drive B that has been installed in the computer.

| Not Installed    | No floppy drive installed                                |  |
|------------------|----------------------------------------------------------|--|
| → 1.2M, 5.25 in. | 5.25 inch AT-type high-density drive; 1.2M byte capacity |  |
|                  | (3.5 inch when 3 Mode is Enabled).                       |  |
| → 720K, 3.5 in.  | 3.5 inch double-sided drive; 720K byte capacity          |  |
| ▶ 1.44M, 3.5 in. | 3.5 inch double-sided drive; 1.44M byte capacity.        |  |
| ▶ 2.88M, 3.5 in. | 3.5 inch double-sided drive; 2.88M byte capacity.        |  |

#### **Virus Protection**

If it is set to enable, the category will flash on the screen when there is any attempt to write to the boot sector or partition table of the hard disk drive. The system will halt and the following error message will appear in the mean time. You can run anti-virus program to locate the problem.

▶ Enabled Activate automatically when the system boots up causing a warning

message to appear when anything attempts to access the boot sector or hard

disk partition table

▶ Disabled No warning message to appear when anything attempts to access the boot

sector or hard disk partition table (Default Value)

#### **Memory**

The category is display-only which is determined by POST (Power On Self Test) of the BIOS.

#### **Base Memory**

The POST of the BIOS will determine the amount of base (or conventional) memory installed in the system.

The value of the base memory is typically 512 K for systems with 512 K memory installed on the motherboard, or 640 K for systems with 640 K or more memory installed on the motherboard.

#### **Other Memory**

This refers to the memory located in the 640 K to 1024 K address space. This is memory that can be used for different applications.

DOS uses this area to load device drivers to keep as much base memory free for application programs. Most use for this area is Shadow RAM.

#### ExtendedMemory

The BIOS determines how much extended memory is present during the POST.

This is the amount of memory located above 1 MB in the CPU's memory address map.

## **BIOS Features Setup**

| AMIBIOS SETUP - BIOS FEATURES SETUP                      |            |                      |                    |  |  |
|----------------------------------------------------------|------------|----------------------|--------------------|--|--|
| ( C ) 2001 American Megatrends, Inc. All Rights Reserved |            |                      |                    |  |  |
| 1st Boot Device                                          | : Floppy   |                      |                    |  |  |
| 2nd Boot Device                                          | : IDE-0    |                      |                    |  |  |
| 3rd Boot Device                                          | : CDROM    |                      |                    |  |  |
| S.M.A.R.T. for Hard Disks                                | : Disabled |                      |                    |  |  |
| Floppy Drive Seek                                        | : Disabled |                      |                    |  |  |
| Password Check                                           | : Setup    |                      |                    |  |  |
| BIOS Flash Protection                                    | : Auto     | ESC: Quit            | ↑↓←→: Select Item  |  |  |
| APIC Interrupt Mode                                      | : APIC     | F1 : Help            | PU/PD/+/- : Modify |  |  |
|                                                          |            | F5 : Old Values      | (Shift)F2: Color   |  |  |
|                                                          |            | F6 : Fail-Safe       | F7 : Optimized     |  |  |
|                                                          |            | F8 : Q-Flash Utility |                    |  |  |

Figure 3: BIOS Features Setup

#### \* 1st / 2nd / 3rd Boot device

| → Floppy             | Select your boot device priority by Floppy.      |
|----------------------|--------------------------------------------------|
| <b>→</b> ARMD-FDD    | Select your boot device priority by ARMD-FDD.    |
| <b>▶</b> ARMD-HDD    | Select your boot device priority by ARMD-HDD.    |
| <b>→</b> CDROM       | Select your boot device priority by CDROM.       |
| ⇒ SCSI               | Select your boot device priority by SCSI.        |
| NETWORK              | Select your boot device priority by NETWORK.     |
| <b>▶</b> Disabled    | Disable this function.                           |
| <b>▶</b> IDE-0~3     | Select your boot device priority by IDE-0~3.     |
| <b>▶</b> USB FDD     | Select your boot device priority by USB FDD.     |
| <b>▶</b> USB CDROM   | Select your boot device priority by USB CDROM.   |
| <b>▶</b> USB HDD     | Select your boot device priority by USB HDD.     |
| <b>▶</b> USB RMD-HDD | Select your boot device priority by USB RMD-HDD. |
| <b>▶</b> USB RMD-FDD | Select your boot device priority by USB RMD-FDD. |
| <b>▶</b> BBS-0~3     | Select your boot device priority by BBS-0~3.     |

#### **☞ S.M.A.R.T.** for Hard Disks

▶ Enabled Enable HDD S.M.A.R.T. Capability.

▶ Disabled Disable HDD S.M.A.R.T. Capability. (Default value)

#### Floppy Drive Seek

During POST, BIOS will determine the floppy disk drive installed is 80 tracks. 720 K, 1.2 M and 1.44 M are all 80 tracks.

▶ Enabled BIOS searches for floppy disk drive to determine it is 80 tracks. Note

that BIOS can not tell from 720 K, 1.2 M or 1.44 M drive type as they are all

80tracks.

▶ Disabled BIOS will not search for the type of floppy disk drive by track number. Note

that there will not be any warning message if the drive installed is 360 K.

(Default value)

#### Password Check

Please refer to the detail on P.49

➤ Always The user must enter correct password in order to access the system and/or

BIOS Setup.

⇒ Setup The user must enter correct password in order to access BIOS setup utility.

(Default Value)

#### **BIOS Flash Protection**

This field lets you determine the states that flash BIOS

→ Auto BIOS enables flash write access automatically when updating BIOS data/DMI/

ESCD. (Default Value)

▶ Enabled During POST, DMI/ESCD would not be updated. But flash tools can update BIOS

always.

#### **→ APICInterrupt Mode**

► APIC Through IOAPIC generate more IRQ for system use. (Default Value)

▶ PIC Use AT standard IRQ controllers to generate IRQ.

When you already have IOAPIC enable system and want to upgrade the system please note, since running an IOAPIC enabled OS (like Windows NT, Windows 2000, Windows XP...) system with none IOAPIC HW support will cause the system to hang. Following are some situations users might run into: 1.An IOAPIC enabled OS and change the BIOS setting from IOAPIC to PIC, this will cause your system to hang.

## **Chipset Features Setup**

We would not suggest you change the chipset default setting unless you really need it.

| AMIBIOS SETUP - CHIPSET FEATURES SETUP                   |                |                      |                    |  |  |
|----------------------------------------------------------|----------------|----------------------|--------------------|--|--|
| ( C ) 2001 American Megatrends, Inc. All Rights Reserved |                |                      |                    |  |  |
| Top Performance                                          | : Disabled     |                      |                    |  |  |
| Configure DDR by SPD                                     | : Enabled      |                      |                    |  |  |
| DDR Frequency                                            | : Auto         |                      |                    |  |  |
| #DDR CAS# Latency                                        | : 2.5          |                      |                    |  |  |
| #Bank Interleave                                         | : Disabled     |                      |                    |  |  |
| DDR Command Rate                                         | : 2T           |                      |                    |  |  |
| AGP Mode                                                 | : 4X           |                      |                    |  |  |
| AGP Comp. Driving                                        | : Auto         |                      |                    |  |  |
| Manual AGP Comp. Driving                                 | : CB           |                      |                    |  |  |
| AGP Fast Write                                           | : Disabled     |                      |                    |  |  |
| AGP Aperture Size                                        | : 64MB         |                      |                    |  |  |
| AGP Read Synchronization                                 | : Disabled     | ESC: Quit            | ↑↓←→: Select Item  |  |  |
| PCI Delay Transaction                                    | : Disabled     | F1 : Help            | PU/PD/+/- : Modify |  |  |
| USB Controller                                           | : All USB Port | F5 : Old Values      | (Shift)F2: Color   |  |  |
| USB Device Legacy Support                                | : Disabled     | F6 : Fail-Safe       | F7 : Optimized     |  |  |
| Port 64/60 Emulation                                     | : Disabled     | F8 : Q-Flash Utility |                    |  |  |

Figure 4: Chipset Features Setup

#These two items will be available when "Configure DDR by SPD" is set to Disabled.

#### Top Performance

We would not suggest you change the default setting unless you really need it.

▶ Disabled Top Performance Disable. (Default Value)

▶ Enabled Top Performance Enable.

➤ Ultra Set system performance to maximum level.

#### © Configure DDR by SPD

⇒ Disabled Disable Configure DDR by SPD.

▶ Enabled Enable Configure DDR by SPD. (Default Value)

#### **DDR Frequency**

▶ 200MHz Set DDR Frequency to 200MHz.▶ 266MHz Set DDR Frequency to 266MHz.

➤ Auto Set DDR Frequency to Auto. (Default Value)

#### **DDR CAS# Latency**

▶ 2 For Fastest DDR DIMM module.

▶ 2.5 For Slower DDR DIMM module. (Default Value)

#### **Bank Interleave**

▶ Disabled Disable this function. (Default Value)

► 2-Way Set Bank Interleave to 2-Way.

▶ 4-Way Set Bank Interleave to 4-Way.

#### **PDDR Command Rate**

▶ 2T Set DDR Command Rate to 2T Command. (Default Value)

▶ 1T Set DDR Command Rate to 1T Command.

#### **PAGPMode**

▶ 4X Set AGP Mode to 4X. (Default Value)

▶ 1X Set AGP Mode to 1X.▶ 2X Set AGP Mode to 2X.

## **FAGPComp.Driving**

➤ Auto Set AGP Comp. Driving to Auto. (Default Value)

➤ Manual Set AGP Comp. Driving to Manual.

If AGP Comp. Driving is Manual.

Manual AGP Comp. Driving: 00~FF

#### **AGP** Fast Write

▶ Disabled Disable AGP Fast Write. (Default Value)

▶ Enabled Enable AGP Fast Write.

#### **FAGPAperture Size**

▶ 4MB Set AGP Aperture Size to 4MB.

▶ 8MB Set AGP Aperture Size to 8 MB.

→ 16MB Set AGP Aperture Size to 16 MB.

→ 32MB Set AGP Aperture Size to 32 MB.

► 64MB Set AGP Aperture Size to 64 MB. (Default Value)

▶ 128MB Set AGP Aperture Size to 128 MB.

▶ 256MB Set AGP Aperture Size to 256 MB.

#### **FAGP Read Synchronization**

▶ Enabled Enable AGP Read Synchronization.

▶ Disabled Disable AGP Read Synchronization. (Default Value)

#### PCI Delay Transaction

▶ Enabled Enable PCI Delay Transaction.

▶ Disabled Disable PCI Delay Transaction.(Default Value)

#### **USB** Controller

▶ Disabled Disable USB Controller function.

▶ USB 1 Enable USB Port 1.▶ USB 2 Enable USB Port 2.

**▶** USB 1&2 Enable USB Port 1&2.

→ All USB Port Enable All USB Port. (Default Value)

## **USB Device Legacy Support**

▶ Keyboard/FDD Set USB Device Legacy Support Keyboard / Floppy.

**▶** KB/Mouse/FDD Set USB Device Legacy Support Keyboard / Mouse /Floppy.

→ Disabled Disable USB Legacy Support Function. (Default Value)

#### Port 64/60 Emulation

▶ Enabled To use USB mouse under Win NT environment, set USB Legacy Support to

KB/Mouse/FDD and USB Port 64/60 Emulation to enabled.

▶ Disabled Disable this Function. (Default Value)

## **Power Management Setup**

| AMIBIOS SETUP - POWER MANAGEMENT SETUP                   |               |                      |                   |
|----------------------------------------------------------|---------------|----------------------|-------------------|
| ( C ) 2001 American Megatrends, Inc. All Rights Reserved |               |                      |                   |
| ACPI Standby State                                       | : S1/POS      | RTC Alarm Date       | : 15              |
| USB Dev Wakeup From S3-S5                                | : Disabled    | RTC Alarm Hour       | : 12              |
| Suspend Time Out(Minute)                                 | : Disabled    | RTC Alarm Minute     | : 30              |
| IRQ3                                                     | : Monitor     | RTC Alarm Second     | : 30              |
| IRQ 4                                                    | : Monitor     |                      |                   |
| IRQ 5                                                    | : Ignore      |                      |                   |
| IRQ 7                                                    | : Monitor     |                      |                   |
| IRQ 9                                                    | : Ignore      |                      |                   |
| IRQ 10                                                   | : Ignore      |                      |                   |
| IRQ 11                                                   | : Ignore      |                      |                   |
| IRQ 13                                                   | : Ignore      |                      |                   |
| IRQ 14                                                   | : Monitor     |                      |                   |
| IRQ 15                                                   | : Ignore      |                      |                   |
| Power Button Function                                    | : Instant off |                      |                   |
| System After AC Back                                     | : Last State  |                      |                   |
| Modem Ring On                                            | : Enabled     | ESC: Quit            | ↑↓←→: Select Item |
| PME Event Wake Up                                        | : Enabled     | F1 : Help            | PU/PD/+/-: Modify |
| Keyboard Wakeup From                                     | : S1(Suspend) | F5 : Old Values      | (Shift)F2: Color  |
| PS/2 Mouse Wakeup From                                   | : S1(Suspend) | F6 : Fail-Safe       | F7 : Optimized    |
| Resume On RTC Alarm                                      | : Disabled    | F8 : Q-Flash Utility | у                 |

Figure 5: Power Management Setup

## **\*\*ACPI Standby State**

⇒ S1/POS Set ACPI standby state to S1. (Default Value)

S3/STR Set ACPI standby state to S3.

## **USB Dev Wakeup From S3~S5**

▶ Enabled Enable USB Dev Wakeup From S3~S5.

Disabled Disable USB Dev Wakeup From S3~S5. (Default Value)

#### Suspend Time Out (Minute.)

| <b>→</b> Disabled | Disable Suspend Time Out Function. (Default Value) |
|-------------------|----------------------------------------------------|
| <b>→</b> 1        | Enable Suspend Time Out after 1min.                |
| <b>→</b> 2        | Enable Suspend Time Out after 2min.                |
| <b>▶</b> 4        | Enable Suspend Time Out after 4min.                |
| <b>₩</b> 8        | Enable Suspend Time Out after 8min.                |
| <b>→</b> 10       | Enable Suspend Time Out after 10min.               |
| <b>→</b> 20       | Enable Suspend Time Out after 20min.               |
| <b>→</b> 30       | Enable Suspend Time Out after 30min.               |
| <b>▶</b> 40       | Enable Suspend Time Out after 40min.               |
| <b>→</b> 50       | Enable Suspend Time Out after 50min.               |
| <b>→</b> 60       | Enable Suspend Time Out after 60min.               |

#### **FIRQ 3~IRQ15**

▶ Ignore IRQ3 ~IRQ15.▶ Monitor Monitor IRQ3~IRQ15.

#### **Power Button Function**

▶ Instant off The user press the power button once, he can turn off the system.

(Default Value)

➤ Suspend The user press the power button once, then he can enter suspend mode.

#### **System After AC Back**

▶ Last State When AC-power back to the system, the system will return to the Last state

before AC-power off. (Default Value)

▶ Power Off When AC-power back to the system, the system will be in "Off" state.

▶ Power On When AC-power back to the system, the system will be in "On" state.

## Modem Ring On

▶ Disabled Disable Modem Ring on function.

▶ Enabled Enable Modem Ring on function. (Default Value)

#### PME Event Wake Up

Disabled Disable PME Event Wake Up.

▶ Enabled Enabled PME Event Wake Up. (Default Value)

#### F Keyboard Wakeup From

⇒S1(Suspend) Keyboard is able to Wakeup the system from S1(Suspend) state.

(Default value)

▶ \$1/\$3 Keyboard is able to Wakeup the system from \$1/\$3 state.

▶ \$1/\$3/\$4/\$5 Keyboard is able to Wakeup the system from \$1/\$3/\$4/\$5 state.

## PS/2 Mouse Wakeup From

▶\$1(Suspend) PS/2 Mouse is able to Wakeup the system from \$1(Suspend) state.

(Default value)

▶ \$1/\$3 P\$/2 Mouse is able to Wakeup the system from \$1/\$3 state.

▶ \$1/\$3/\$4/\$5 PS/2 Mouse is able to Wakeup the system from \$1/\$3/\$4/\$5 state.

#### ® Resume On RTC Alarm

You can set "Resume On RTC Alarm" item to enabled and key in Data/time to power on system.

▶ Disabled Disable this function. (Default Value)

▶ Enabled Enable alarm function to POWER ON system.

If RTC Alarm Lead To Power On is Enabled.

RTC Alarm Date: Everyday, 1~31

RTC Alarm Hour: 0~23 RTC Alarm Minute: 0~59 RTC Alarm Second: 0~59

# **PNP/PCI Configuration**

| AMIBIOS SETUP - PNP/PCI CONFIGURATION                    |        |                    |                    |
|----------------------------------------------------------|--------|--------------------|--------------------|
| ( C ) 2001 American Megatrends, Inc. All Rights Reserved |        |                    |                    |
| OnChip VGA Frame Buffer                                  | : 32MB |                    |                    |
| PCI Latency Timer                                        | : 32   |                    |                    |
| VGA Boot From                                            | : PCI  |                    |                    |
| PCI Slot 1 IRQ Priority                                  | : Auto |                    |                    |
| PCI Slot 2 IRQ Priority                                  | : Auto |                    |                    |
| PCI Slot 3 IRQ Priority                                  | : Auto |                    |                    |
|                                                          |        | ESC: Quit          | ↑↓←→: Select Item  |
|                                                          |        | F1 : Help          | PU/PD/+/- : Modify |
|                                                          |        | F5 : Old Values    | (Shift)F2: Color   |
|                                                          |        | F6 : Fail-Safe     | F7 : Optimized     |
|                                                          |        | F8 : Q-Flash Utili | ity                |

Figure 6: PNP/PCI Configuration

## TONChip VGA Frame Buffer

| <b>₩</b> 8MB  | Set OnChip VGA Frame Buffer to 8MB.                 |
|---------------|-----------------------------------------------------|
| <b>▶</b> 16MB | Set OnChip VGA Frame Buffer to 16MB.                |
| <b>▶</b> 32MB | Set OnChip VGA Frame Buffer to 32MB.(Default Value) |
| <b>→</b> None | Disable this function.                              |

## PCI Latency Timer

| <b>→</b> 32  | Set PCI Latency Timer to 32.(Default Value) |
|--------------|---------------------------------------------|
| <b>₩</b> 64  | Set PCI Latency Timer to 64.                |
| <b>→</b> 96  | Set PCI Latency Timer to 96.                |
| <b>→</b> 128 | Set PCI Latency Timer to 128.               |
| <b>→</b> 160 | Set PCI Latency Timer to 160.               |

| <b>→</b> 192 | Set PCI Latency Timer to 192. |
|--------------|-------------------------------|
| <b>→</b> 224 | Set PCI Latency Timer to 224. |
| <b>▶</b> 248 | Set PCI Latency Timer to 248. |

#### **VGA Boot From**

▶AGP Set VGA Boot from AGP VGA Card.

▶ PCI Set VGA Boot from PCI VGA Card. (Default Value)

## PCI Slot1, 2, 3 IRQ Priority

| <b>▶</b> Auto | The system will reserved a free IRQ for PCI slot 1, 2, 3 device. (Default Value)                |
|---------------|-------------------------------------------------------------------------------------------------|
| <b>→</b> 3    | The system will reserved IRQ3 for PCI slot 1, 2, 3 device if no legacy ISA device using IRQ3.   |
| <b>→</b> 4    | The system will reserved IRQ4 for PCI slot 1, 2, 3 device if no legacy ISA device using IRQ4.   |
| <b>▶</b> 5    | The system will reserved IRQ5 for PCI slot 1, 2, 3 device if no legacy ISA device using IRQ5.   |
| <b>→</b> 7    | The system will reserved IRQ7 for PCI slot 1, 2, 3 device if no legacy ISA device using IRQ7.   |
| <b>→</b> 9    | The system will reserved IRQ9 for PCI slot 1, 2, 3 device if no legacy ISA device using IRQ9.   |
| <b>→</b> 10   | The system will reserved IRQ10 for PCI slot 1, 2, 3 device if no legacy ISA device using IRQ10. |
| <b>→</b> 11   | The system will reserved IRQ11 for PCI slot 1, 2, 3 device if no legacy ISA device using IRQ11. |

## **Load Fail-Safe Defaults**

| AMIBIOS SIMPLE SETUP UTILITY - VERSION 2.00                     |                               |  |
|-----------------------------------------------------------------|-------------------------------|--|
| (C) 2001 American Megatre                                       | nds, Inc. All Rights Reserved |  |
| STANDARD CMOS SETUP                                             | INTEGRATED PERIPHERALS        |  |
| BIOS FEATURES SETUP                                             | HARDWARE MONITOR & MISC SETUP |  |
| CHIPSET FEATURES SETUP                                          | SUPERVISOR PASSWORD           |  |
| POWER MANAGE                                                    |                               |  |
| PNP / PCI CONFI Load Fail-Safe Defaults? (Y/N)?N                |                               |  |
| LOAD FAIL-SAFE DEFAULTS                                         | SAVE & EXIT SETUP             |  |
| LOAD OPTIMIZED DEFAULTS                                         | EXIT WITHOUT SAVING           |  |
| ESC: Quit ↑↓←→: Select Item F5: Old Values F6: Fail-Safe Values |                               |  |
| F7: Optimized Values F8: Q-Flas                                 | sh Utility F10:Save & Exit    |  |
| Load Fail-Safe Defaults                                         |                               |  |

Figure 7: Load Fail-Safe Defaults

## **TLoad Fail-Safe Defaults**

Fail-Safe defaults contain the most appropriate system parameter values of to configure the system to achieve maximum stability.

## **Load Optimized Defaults**

| AMIBIOS SIMPLE SETUP UTILITY - VERSION 2.00      |                                     |  |
|--------------------------------------------------|-------------------------------------|--|
| (C) 2001 American Megat                          | rends, Inc. All Rights Reserved     |  |
| STANDARD CMOS SETUP                              | INTEGRATED PERIPHERALS              |  |
| BIOS FEATURES SETUP                              | HARDWARE MONITOR & MISC SETUP       |  |
| CHIPSET FEATURES SETUP                           | SUPERVISOR PASSWORD                 |  |
| POWER MANAGE                                     |                                     |  |
| PNP / PCI CONFI Load Optimized Defaults? (Y/N)?N |                                     |  |
| LOAD FAIL-SAFE DEFAULTS                          | SAVE & EXIT SETUP                   |  |
| LOAD OPTIMIZED DEFAULTS                          | EXIT WITHOUT SAVING                 |  |
| ESC: Quit ↑↓←→: Select Item                      | F5: Old Values F6: Fail-Safe Values |  |
| F7: Optimized Values F8: Q-F                     | lash Utility F10:Save & Exit        |  |
| Load Optimized Defaults                          |                                     |  |

Figure 8: Load Optimized Defaults

## **PLoad Optimized Defaults**

Optimized defaults contain the most appropriate system parameter values to configure the system to achieve maximum performance.

# **Integrated Peripherals**

| AMIBIOS SETUP - INTEGRATED PERIPHERALS                   |           |                                  |
|----------------------------------------------------------|-----------|----------------------------------|
| ( C ) 2001 American Megatrends, Inc. All Rights Reserved |           |                                  |
| OnBoard FDC                                              | : Auto    |                                  |
| OnBoard Serial Port 1                                    | : Auto    |                                  |
| OnBoard Serial Port 2                                    | : Auto    |                                  |
| Serial Port2 Mode                                        | : Normal  |                                  |
| OnBoard Parallel Port                                    | : Auto    |                                  |
| Parallel Port Mode                                       | : ECP     |                                  |
| Parallel Port IRQ                                        | : Auto    |                                  |
| Parallel Port DMA                                        | : Auto    |                                  |
| OnBoard MIDI Port                                        | : 300     |                                  |
| MIDI Port IRQ                                            | : 5       |                                  |
| OnBoard Game Port                                        | : Enabled |                                  |
| OnBoard IDE                                              | : Both    |                                  |
| OnBoard AC'97 Audio                                      | : Auto    | ESC : Quit ↑↓←→: Select Item     |
| OnBoard MC'97 Modem                                      | : Auto    | F1 : Help PU/PD/+/- : Modify     |
| Onboard Lan Chip                                         | : Enabled | F5 : Old Values (Shift)F2: Color |
|                                                          |           | F6 : Fail-Safe F7 : Optimized    |
|                                                          |           | F8 : Q-Flash Utility             |

Figure 9: Integrated Peripherals

## **On Board FDC**

➤ Auto Set On Board FDC to Auto. (Default Value)

Disabled Disable On Board FDC.Disable On Board FDC.

#### POnboard Serial Port 1

→ Auto BIOS will automatically setup the port 1 address. (Default Value)

⇒ 3F8/COM1 Enable onboard Serial port 1 and address is 3F8.
 ⇒ 2F8/COM2 Enable onboard Serial port 1 and address is 2F8.
 ⇒ 3E8/COM3 Enable onboard Serial port 1 and address is 3E8.
 ⇒ 2E8/COM4 Enable onboard Serial port 1 and address is 2E8.

▶ Disabled Disable onboard Serial port 1.

#### **☞Onboard Serial Port 2**

→ Auto BIOS will automatically setup the port 2 address. (Default Value)

⇒ 3F8/COM1 Enable onboard Serial port 2 and address is 3F8.
 ⇒ 2F8/COM2 Enable onboard Serial port 2 and address is 2F8.
 ⇒ 3E8/COM3 Enable onboard Serial port 2 and address is 3E8.
 ⇒ 2E8/COM4 Enable onboard Serial port 2 and address is 2E8.

Disabled Disable onboard Serial port 2.

#### Serial Port 2 Mode

Normal Normal operation. (Default Value)
 ▶ IrDA Onboard I/O chip supports IrDA.
 ▶ ASKIR Onboard I/O chip supports ASKIR.

#### **OnBoard Parallel port**

▶ 378 Enable On Board LPT port and address is 378.
 ▶ 278 Enable On Board LPT port and address is 278.
 ▶ 3BC Enable On Board LPT port and address is 3BC.
 ▶ Auto Set On Board LPT port is Auto. (Default Value)

Disabled Disable On Board LPT port.

#### Parallel Port Mode

**▶** EPP Using Parallel port as Enhanced Parallel Port.

**▶** ECP Using Parallel port as Extended Capabilities Port. (Default Value)

Normal Normal Operation.

⇒ EPP+ECP Using Parallel port as Enhanced Parallel Port & Extended Capabilities Port.

#### Parallel Port IRQ

▶ 7 Set Parallel Port IRQ to 7.

➤ Auto Set Auto to parallel Port IRQ DMA Channel. (Default Value)

⇒ 5 Set Parallel Port IRQ to 5.

#### Parallel Port DMA

→ Auto Set Auto to parallel port mode DMA Channel. (Default Value)

Set Parallel Port DMA to 3.
 Set Parallel Port DMA to 1.
 Set Parallel Port DMA to 0.

#### **©OnBoard MIDI Port**

▶ 300 Set OnBoard MIDI Port to 300. (Default Value)

→ 310 Set OnBoard MIDI Port to 310.
 → 320 Set OnBoard MIDI Port to 320.
 → 330 Set OnBoard MIDI Port to 330.

⇒ Disabled Disable this function.

#### **MIDI Port IRQ**

⇒ 5 Set MIDI Port IRQ to 5. (Default Value)

▶ 10 Set MIDI Port IRQ to 10.▶ 11 Set MIDI Port IRQ to 11.

#### **© OnBoard Game Port**

▶ Disabled Disable this function.

▶ Enabled Enable Onboard Game Port function. (Default Value)

#### **OnBoard IDE**

→ Disabled Disable OnBoard IDE.

▶ Both Both Primary & Secondary IDE channel will be enabled. (Default Value)

→ Primary Only Primary IDE channel is enabled.

⇒ Secondary Only Secondary IDE channel is enabled.

#### TOnBoard AC'97 Audio

➤ Auto Enable onboard AC'97 audio function. (Default Value)

▶ Disabled Disable this function.

#### **☞ OnBoard MC'97 Modem**

➤ Auto Enable On Board MC'97 Modem. (Default Value)

▶ Disabled Disable On Board MC'97 Modem.

#### TOnboard Lan Chip

▶ Disabled Disable this function.

▶ Enabled Enable Onboard Lan Chip function. (Default Value)

## **Hardware Monitor & MISC Setup**

| AMIBIOS SETUP - HARDWARE MONITOR & MISC SETUP            |              |                    |                   |
|----------------------------------------------------------|--------------|--------------------|-------------------|
| ( C ) 2001 American Megatrends, Inc. All Rights Reserved |              |                    |                   |
| VCore Voltage                                            | : Normal     |                    |                   |
| CPU Host Clock (MHz)                                     | : By Hw      |                    |                   |
| Reset Case Open Status                                   | : No         |                    |                   |
| Case Status                                              | : Open       |                    |                   |
| CPU Temp.                                                | : 35°C/ 95°F |                    |                   |
| System Temp.                                             | : 33°C/ 91°F |                    |                   |
| CPU Fan Speed                                            | : 5273 RPM   |                    |                   |
| System Fan Speed                                         | : 0 RPM      |                    |                   |
| Vcore                                                    | : 1.632V     |                    |                   |
| Vtt                                                      | : 1.264V     | ESC: Quit          | ↑↓←→: Select Item |
| +3.300                                                   | : 3.312V     | F1 : Help          | PU/PD/+/-: Modify |
| +5.000V                                                  | : +5.080V    | F5 : Old Values    | (Shift)F2: Color  |
| +12.000V                                                 | : +11.840V   | F6 : Fail-Safe     | F7 : Optimized    |
| 5VSB                                                     | : +4.919V    | F8 : Q-Flash Utili | ty                |

Figure 10: Hardware Monitor & MISC Setup

## **VCore Voltage**

| <b>▶</b> Normal | Normal Function.(Default Value) |
|-----------------|---------------------------------|
| <b>▶</b> +5.0%  | Set VCore voltage to +5.0%.     |
| <b>▶</b> +7.5%  | Set VCore voltage to +7.5%.     |
| <b>▶</b> +10.0% | Set VCore voltage to +10.0%.    |

## © CPU Host Clock (Mhz)

| <b>→</b> By Hw | Set CPU Host Clock by Hw setup. (Default Value) |
|----------------|-------------------------------------------------|
| <b>→</b> 133   | Set CPU Host Clock to 133MHz~200MHz.            |

▶ 100 Set CPU Host Clock to 100Mhz~167MHz.

## **Reset Case Open Status**

#### **Case Status**

▶ If the case is closed, "Case Status" will show "Closed".

If the case have been opened, "Case Status" will show "Open".

If you want to reset "Case Status" value, set "Reset Case Open Status"

to "Yes" and save CMOS, your computer will restart.

### ©CPU/System Temp.

▶ Detect CPU / System Temperature automatically.

## **CPU/System FAN Speed**

Detect CPU / System Fan speed status automatically.

## © Current Voltage (V) Vcore / Vtt / +3.3V / +5V / +12V / 5VSB

>> Detect system's voltage status automatically.

## Set Supervisor / User Password

When you select this function, the following message will appear at the center of the screen to assist you in creating a password.

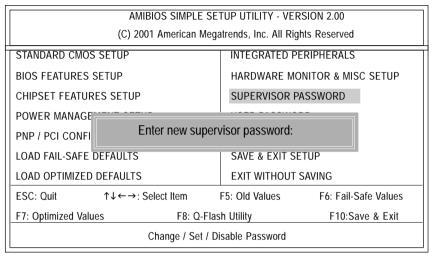

Figure 11: Password Setting

Type the password, up to six characters, and press <Enter>. You will be asked to confirm the password. Type the password again and press <Enter>. You may also press <Esc> to abort the selection and not enter a password.

To disable password, just press <Enter> when you are prompted to enter password. A message "PASSWORD DISABLED" will appear to confirm the password being disabled. Once the password is disabled, the system will boot and you can enter Setup freely.

The BIOS Setup program allows you to specify two separate passwords: a SUPERVISOR PASS WORD and a USER PASSWORD. When disabled, anyone may access all BIOS Setup program function. When enabled, the Supervisor password is required for entering the BIOS Setup program and having full configuration fields, the User password is required to access only basic items. If you select "Always" at "Password Check" in BIOS Features Setup Menu, you will be

prompted for the password every time the system is rebooted or any time you try to enter Setup Menu.

If you select "Setup" at "Password Check" in BIOS Features Setup Menu, you will be prompted only when you try to enter Setup.

Date is standard format

Month: Jan - Dec

Year : 1990 - 2099

Day : 01- 31

## **IDE HDD Auto Detection**

| AMIBIOS SETUP - STANDARD CMOS SETUP                      |                        |  |  |  |
|----------------------------------------------------------|------------------------|--|--|--|
| ( C ) 2001 American Megatrends, Inc. All Rights Reserved |                        |  |  |  |
| System Date : Jan 08 2002 Tue                            |                        |  |  |  |
| System Time : 14:44:35                                   |                        |  |  |  |
| TYPE SIZE CYLS HEAD PRECOMP LANDZ SECTOR MODE            |                        |  |  |  |
| Pri Master : Auto                                        |                        |  |  |  |
| Pri Slave : Auto                                         |                        |  |  |  |
| Sec Master : Auto                                        |                        |  |  |  |
| Sec Slave : Auto                                         |                        |  |  |  |
|                                                          |                        |  |  |  |
| Floppy Drive A: 1.44 MB 3 <sup>1/2</sup>                 | Base Memory: 640 Kb    |  |  |  |
| Floppy Drive B : Not Installed                           | Other Memory: 384 Kb   |  |  |  |
|                                                          | Extended Memory: 95 Mb |  |  |  |
| Virus Protection : Disabled                              | Total Memory: 96 Mb    |  |  |  |

Figure 12: IDE HDD Auto Detection

ESC: Exit

↑↓ : Select Item

(Shift) F2: Color

PU / PD / + / - : Modify

Type "Y" will accept the H.D.D. parameter reported by BIOS.

Type "N" will keep the old H.D.D. parameter setup. If the hard disk cylinder number is over 1024, then the user can select LBA mode or LARGER mode for DOS partition larger than 528 MB.

## Save & Exit Setup

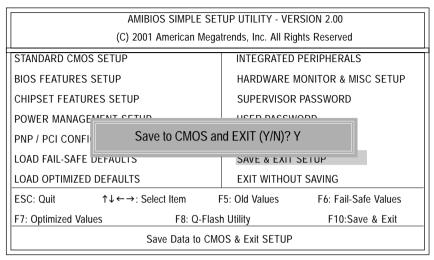

Figure 13: Save & Exit Setup

Type "Y" will quit the Setup Utility and save the user setup value to RTC CMOS. Type "N" will return to Setup Utility.

## **Exit Without Saving**

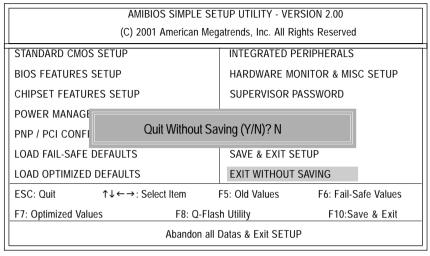

Figure 14: Exit Without Saving

Type "Y" will quit the Setup Utility without saving to RTC CMOS.

Type "N" will return to Setup Utility.

# Chapter 4 Technical Reference

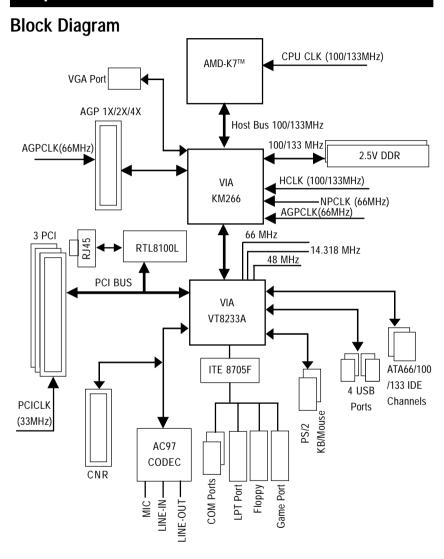

## **Q-Flash Utility Introduction**

## A. What is Q-Flash Utility?

Q-Flash utility is a pre-O.S. BIOS flash utility enables users to update its BIOS within BIOS mode, no more fooling around any OS.

#### B. How to use Q-Flash?

a. After power on the computer, pressing <Del> immediately during POST (Power On Self Test) it will allow you to enter AMI BIOS CMOS SETUP, then press <F8> to enter Flash utility.

| AMIBIOS SIMPLE SETUP UTILITY - VERSION 2.00            |                                     |  |  |  |  |
|--------------------------------------------------------|-------------------------------------|--|--|--|--|
| (C) 2001 American Megatrends, Inc. All Rights Reserved |                                     |  |  |  |  |
| STANDARD CMOS SETUP                                    | INTEGRATED PERIPHERALS              |  |  |  |  |
| BIOS FEATURES SETUP                                    | HARDWARE MONITOR & MISC SETUP       |  |  |  |  |
| CHIPSET FEATURES SETUP                                 | SUPERVISOR PASSWORD                 |  |  |  |  |
| POWER MANAGEMENT SETUP                                 | LISER PASSWORD                      |  |  |  |  |
| PNP / PCI CONFIGI ENTER BIOS F                         | ENTER BIOS FLASH UTILITY (Y/N)? Y   |  |  |  |  |
| LOAD FAIL-SAFE DLINGERS SAVE & EAST SETS.              |                                     |  |  |  |  |
| LOAD OPTIMIZED DEFAULTS                                | EXIT WITHOUT SAVING                 |  |  |  |  |
| ESC: Quit ↑↓←→: Select Item                            | F5: Old Values F6: Fail-Safe Values |  |  |  |  |
| F7: Optimized Values F8: Q-F                           | lash Utility F10:Save & Exit        |  |  |  |  |
| Time, Date , Hard Disk Type                            |                                     |  |  |  |  |

#### b. Q-Flash Utility

| Q-Flash Utility                           |          |            |                |  |  |  |
|-------------------------------------------|----------|------------|----------------|--|--|--|
| Flash ROM TypeSST 39SF020                 |          |            | 256K           |  |  |  |
| Load BIOS from Floppy Save BIOS to Floppy |          |            |                |  |  |  |
| Enter: Run                                | ↑↓: Move | ESC: Reset | F10: Power Off |  |  |  |

## **Load BIOS From Floppy**

In the A:drive, insert the "BIOS" diskette, then Press Enter to Run.

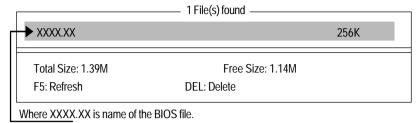

Press Enter to Run.

Are you sure to update BIOS?
[Enter] to contiune Or [ESC] ot abort...

Press Enter to Run.

!! COPY BIOS Completed -Pass !! Please press any key to continue

Congratulation! You have completed the flashed and now can restart system.

## @ BIOS™ Introduction

# Gigabyte announces @ BIOS Windows BIOS live update utility

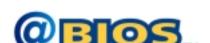

Have you ever updated BIOS by yourself? Or like many other people, you just know what BIOS is, but always hesitate to update it? Because you think updating newest BIOS is unnecessary and actually you don't know how to update it.

Maybe not like others, you are very experienced in BIOS updating and spend quite a lot of time to do it. But of course you don't like to do it too much. First, download different BIOS from website and then switch the operating system to DOS mode. Secondly, use different flash utility to update BIOS. The above process is not a interesting job. Besides, always be carefully to store the BIOS source code correctly in your disks as if you update the wrong BIOS, it will be a nightmare.

Certainly, you wonder why motherboard vendors could not just do something right to save your time and effort and save you from the lousy BIOS updating work? Here it comes! Now Gigabyte announces @BIOS—the first Windows BIOS live update utility. This is a smart BIOS update software. It could help you to download the BIOS from internetand update it. Not like the other BIOS update software, it's a Windows utility. With the help of "@BIOS', BIOS updating is no more than a click.

Besides, no matter which mainboard you are using, if it's a Gigabyte's product\*, @BIOS help you to maintain the BIOS. This utility could detect your correct mainboard model and help you to choose the BIOS accordingly. It then downloads the BIOS from the nearest Gigabyte ftp site automatically. There are several different choices; you could use "Internet Update" to download and update your BIOS directly. Or you may want to keep a backup for your current BIOS, just choose "Save Current BIOS" to save it first. You make a wise choice to use Gigabyte, and @BIOS update your BIOS smartly. You are now worry free from updating wrong BIOS, and capable to maintain and manage your BIOS easily. Again, Gigabyte's innovative product erects a milestone in mainboard industries.

For such a wonderful software, how much it costs? Impossible! It's free! Now, if you buy a Gigabyte's motherboard, you could find this amazing software in the attached driver CD. But please remember, connected to internet at first, then you could have a internet BIOS update from your Gigabyte @BIOS.

## Easy TuneIII™ Introduction

# Gigabyte announces EasyTunelll Windows overdrive utility

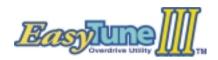

"Overdrive" might be one of the most common issues in computer field. But have many users ever tried it? The answer is probably "no". Because "overdrive" is thought to be very difficult and includes a lot of technical know-how, sometimes "over-

drive" is even considered as special skills found only in some enthusiasts.

But as to the experts in "overdrive", what's the truth? They may spend quite a lot of time and money to study, try and use many different hardware and software tools to do "overdrive". And even with these technologies, they still learn that it's quite a risk because the safety and stability of an "overdrive" system is unknown.

Now everything is different because of a Windows overdrive utility EasyTuneIII—announced by Gigabyte. This utility has totally changed the gaming rule of "overdrive". This is the first overdrive utility suitable for both normal and power users. Users can choose either "Easy Mode" or "Advanced Mode" to run "overdrive" at their convenience. For users who choose "Easy Mode", they just need to click "Auto Optimize" to have auto and immediate CPU overclocking. This software will then overdrive CPU speed automatically with the result being shown in the control panel. If someone prefers to "overdrive" by oneself, there is also another choice. Click "Advanced Mode" to enjoy "sport drive" class overclocking. In "Advanced Mode", one can change the system bus speed in small increments to get ultimate system performance. And no matter which mainboard is used, if it's a Gigabyte's product\*, EasyTuneIII helps to perform the best of system.

Besides, different from other traditional over-clocking methods, EasyTuneIII doesn't require users to change neither BIOS nor hardware switch/jumper setting; on the other hand, they can do "overdrive" at only one click. Therefore, this is a safer way for "overdrive" as nothing is changed on software or hardware. If user runs EasyTuneIII over system's limitation, the biggest lost is only to restart the computer again and the side effect is then well controlled. Moreover, if one well-performed system speed been tested in EasyTuneIII, user can "Save" this bus speed and "Load" it in next time. Obviously, Gigabyte EasyTuneIII has already turned the "overdrive" technology toward to a newer generation.

This wonderful software is now free bundled in Gigabyte motherboard attached driver CD. Users may make a test drive of "EasyTuneIII" to find out more amazing features by themselves.

# Chapter 5 Appendix

Picture below are shown in Windows ME (CD driver version 1.0)

Appendix A: KM266 Chipset Drivers Installation

## A. VIA 4 in 1 Service Pack Driver Utility:

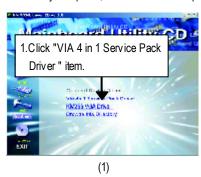

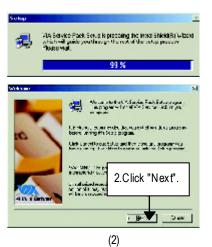

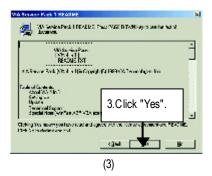

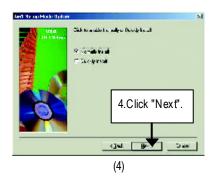

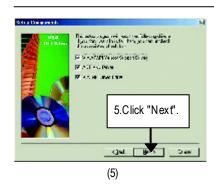

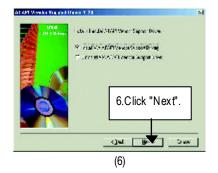

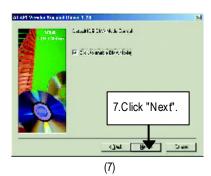

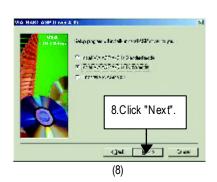

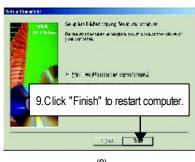

(9)

#### B. KM266 VGA Driver:

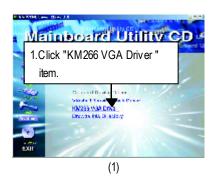

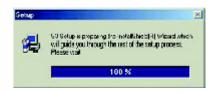

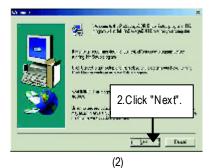

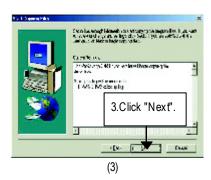

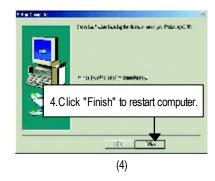

## Appendix B: Realtek AC'97 Audio Driver

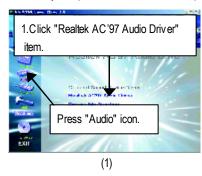

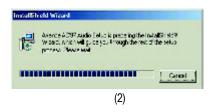

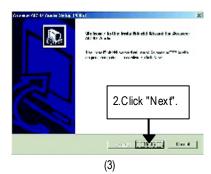

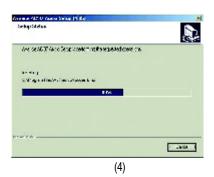

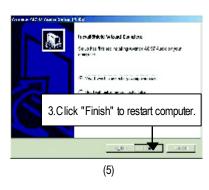

## Appendix C: RealTek 8139/8100 LAN Driver

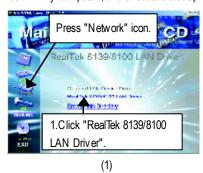

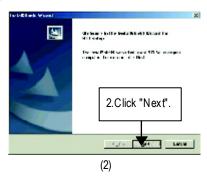

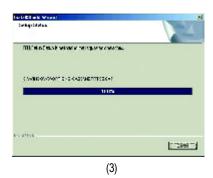

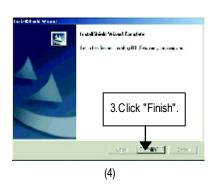

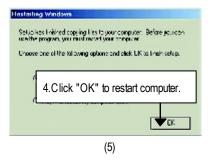

## Appendix D: EasyTuneIII Utilities Installation

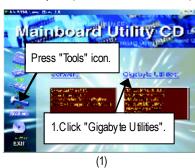

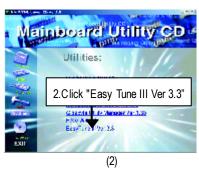

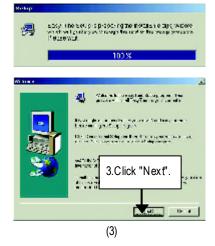

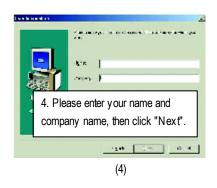

## GA-7VKML Motherboard

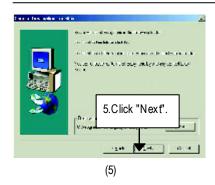

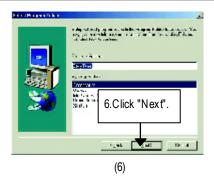

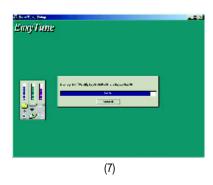

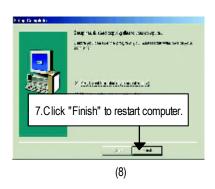

## Appendix E: BIOS Flash Procedure

BIOS update procedure:

If your OS is Win9X, we recommend that you used Gigabyte @BIOS™ Program to flash BIOS.

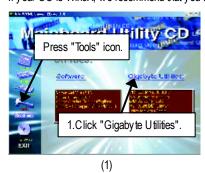

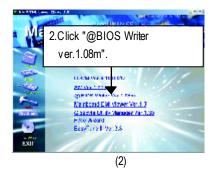

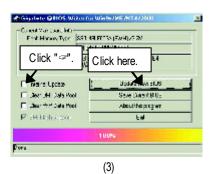

Methods and steps:

- I. Update BIOS through Internet
- a. Click "Internet Update" icon
- b. Click "Update New BIOS" icon
- c. Select @BIOS™ sever ("Gigaby te @BIOS™ sever 1 in Taiwan" and "Gigaby te @BIOS™ sever 2 in Taiwan" are available for now, the others will be completed soon)
- d. Select the exact model name on your motherboard
- e. System will automatically download and update the BIOS.

- II. Update BIOS NOT through Internet:
- a. Do not click "Internet Update" icon
- b. Click "Update New BIOS"
- c. Please select "All Files" in dialog box while opening the old file.
- d. Please search for BIOS unzip file, downloading from internet or any other methods (such as: 7VKML.F1).
- e. Complete update process following the instruction.

## III. Save BIOS

In the very beginning, there is "Save Current BIOS" icon shown in dialog box. It means to save the current BIOS version.

#### IV. Check out supported motherboard and Flash ROM:

In the very beginning, there is "About this program" icon shown in dialog box. It can help you check out which kind of motherboard and which brand of Flash ROM are supported.

#### Note:

- a. In method I, if it shows two or more motherboard's model names to be selected, please make sure your motherboard's model name again. Selecting wrong model name will cause the system unbooted.
- b. In method II, be sure that motherboard's model name in BIOS unzip file are the same as your motherboard's. Otherwise, your system won't boot.
- c. In method I, if the BIOS file you need cannot be found in @BIOS™ server, please go onto Gigaby te's web site for downloading and updating it according to method II.
- d. Please note that any interruption during updating will cause system unbooted

We use GA-7VTX motherboard and Flash841 BIOS flash utility as example.

Please flash the BIOS according to the following procedures if you are now under the DOS mode. Flash BIOS Procedure:

#### STEP 1:

- (1) Please make sure you have set "Auto" for BIOS Feature Setup (BIOS Flash Protection). For more detail please refer to page 31.
- (2) Please make sure your system has installed the extraction utility such as winzip or pkunzip. Firstly you have to install the extraction utility such as winzip or pkunzip for unzip the files. Both of these utilities are available on many shareware download pages like <a href="http://www.shareware.cnet.com">http://www.shareware.cnet.com</a>

STEP 2: Make a DOS boot diskette. (See example: Windows 98 O.S.)

Beware: Windows ME/2000 are not allowed to make a DOS boot diskette.

(1) With an available floppy disk in the floppy drive. Please leave the diskette "UN-write protected" type. Double click the "My Computer" icon from Desktop, then click "3.5 diskette (A)" and right click to select "Format (M)"

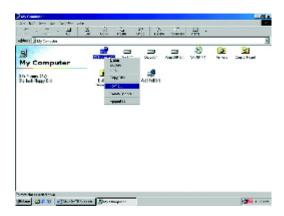

(2) Select the "Quick (erase)" for Format Type, and pick both "Display summary when finished" and "Copy system files", after that press "Start". That will format the floppy and transfer the needed system files to it.

Beware: This procedure will erase all the prior data on that floppy, so please proceed accordingly.

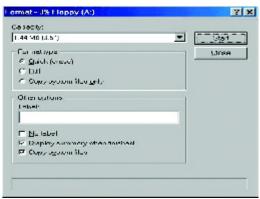

(3) After the floppy has been formatted completely, please press "Close".

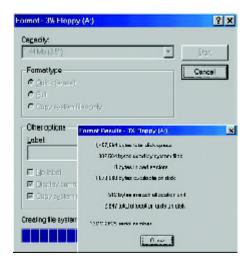

STEP 3: Download BIOS and BIOS utility program.

(1) Please go to Gigabyte website <a href="http://www.gigabyte.com.tw/index.html">http://www.gigabyte.com.tw/index.html</a>, and click "Support".

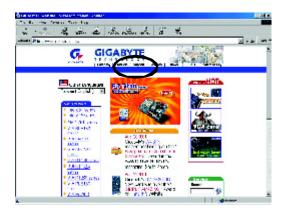

(2) From Support zone, click the "Motherboards BIOS & Drivers".

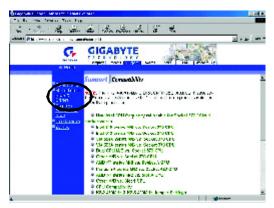

(3) We use GA-7VTX motherboard as example. Please select GA-7VTX by Model or Chipset optional menu to obtain BIOS flash files.

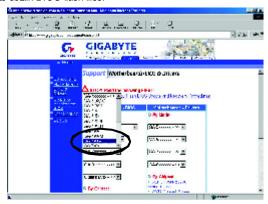

(4) Select an appropriate BIOS version (For example: F4), and click to download the file. It will pop up a file download screen, then select the "Open this file from its current location" and press "OK".

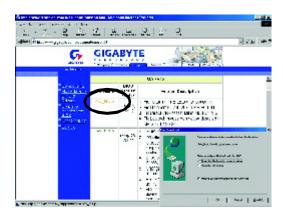

(5) At this time the screen shows the following picture, please click "Extract" button to unzip the files.

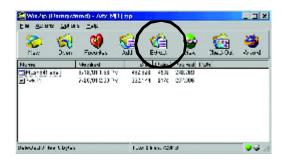

(6) Please extract the download files into the clean bootable floppy disk A mentioned in STEP 2, and press "Extract".

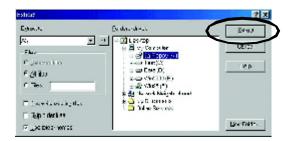

STEP 4: Make sure the system will boot from the floppy disk.

(1) Insert the floppy disk (contains bootable program and unzip file) into the floppy drive A. Then, restart the system. The system will boot from the floppy disk. Please press <DEL> key to enter BIOS setup main menu when system is boot up.

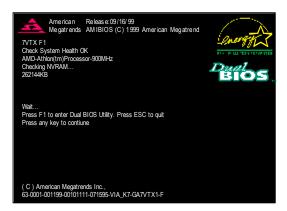

(2) Once you enter the BIOS setup utility, the main menu will appear on the screen. Use the arrows to highlight the item "BIOS FEATURES SETUP".

| AMIBIOS SIMPLE SETUI                    | P UTILITY - VERSION 1.24b           |
|-----------------------------------------|-------------------------------------|
| (C) 1999 American Megatren              | ds, Inc. All Rights Reserved        |
| STANDARD CMOS SETUP                     | INTEGRATED PERIPHERALS              |
| BIOS FEATURES SETUP                     | HARDWARE MONITOR & MISC SETUP       |
| CHIPSET FEATURES SETUP                  | SUPERVISOR PASSWORD                 |
| POWER MANAGEMENT SETUP                  | USER PASSWORD                       |
| PNP / PCI CONFIGURATION                 | IDE HDD AUTO DETECTION              |
| LOAD BIOS DEFAULTS                      | SAVE & EXIT SETUP                   |
| LOAD SETUP DEFAULTS                     | EXIT WITHOUT SAVING                 |
| ESC: Quit 1111: Select Item (Shi        | ft)F2 : Change Color F5: Old Values |
| F6: Load BIOS Defaults F7: Load Setup D | efaults F10:Save & Exit             |
|                                         |                                     |
| Time, Date ,                            | Hard Disk Type                      |

(3) Press "Enter" to enter "BIOS FEATURES SETUP" menu. Use the arrows to highlight the item "1st Boot Device", and then use the "Page Up" or "Page Down" keys to select "Floppy".

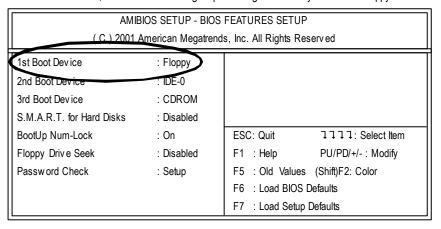

(4) Press "ESC" to go back to previous screen. Use the arrows to highlight the item "SAVE & EXIT SETUP" then press "Enter". System will ask "SAVE to CMOS and EXIT (Y/N)?" Press "Y" and "Enter" keys to confirm. Now the system will reboot automatically, the new BIOS setting will be taken effect next boot-up.

| AMIBIOS SIMPLE SET                       | TUP UTILITY - VERSION 1.24b         |  |  |
|------------------------------------------|-------------------------------------|--|--|
| (C) 2001 American Mega                   | trends, Inc. All Rights Reserved    |  |  |
| STANDARD CMOS SETUP                      | INTEGRATED PERIPHERALS              |  |  |
| BIOS FEATURES SETUP                      | HARDWARE MONITOR & MISC SETUP       |  |  |
| CHIPSET FEATURES SETUP                   | SUPERVISOR PASSWORD                 |  |  |
| POWER MANAGEMENT SETUP                   |                                     |  |  |
| PNP / PCI CONF Save to CMOS an           | d EXIT (Y/N)? Y                     |  |  |
| LOAD BIOS DEFAULTS                       | SAVE & EXIT SETUP                   |  |  |
| LOAD SETUP DEFAULTS                      | EXIT WITHOUT SAVING                 |  |  |
| ESC: Quit 1111: Select Item (Shi         | ft)F2 : Change Color F5: Old Values |  |  |
| F6: Load BIOS Defaults F7: Load Setup De | efaults F10:Save & Exit             |  |  |
|                                          |                                     |  |  |
| Sav e Data to CM0                        | OS & Exit SETUP                     |  |  |

## STEP 5: BIOS flashing.

(1) After the system boot from floppy disk, type "A:\> dir/w" and press "Enter" to check the entire files in floppy A. Then type the "BIOS flash utility" and "BIOS file" after A:\>. In this case you have to type "A:\> Flash841 7VTX.F4" and then press "Enter".

Starting Windows 98...

Microsoft(R) Windows98
© Copy right Microsoft Corp 1981-1999

A:\> dir/w
Volume in drive A has no label
Volume Serial Number is 16EB-353D
Directory of A:\
COMMAND.COM 7VTX.F4 FLASH841.EXE
3 file(s) 838,954 by tes
0 dir(s) 324,608 by tes free

A:\> Flash841 7VTX.F4

(2) Now screen appears the following Flash Utility main menu. Press "Enter", the highlighted item will locate on the model name of the right-upper screen. Right after that, press "Enter" to start BIOS Flash Utility.

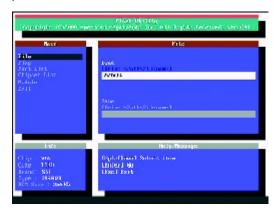

(3) It will pop up a screen and asks "Are you sure to flash the BIOS?" Press [Enter] to continue the procedure, or press [ESC] to quit.

Beware: Please do not turn off the system while you are upgrading BIOS. It will render your BIOS corrupted and system totally inoperative.

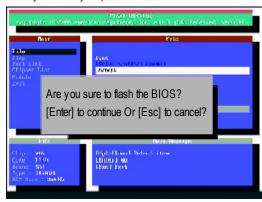

(4) The BIOS flash completed. Please press [ESC] to exit Flash Utility.

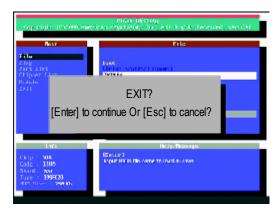

## STEP 6: Load BIOS defaults.

- Normally the system redetects all devices after BIOS has been upgraded. Therefore, we highly recommend reloading the BIOS defaults after BIOS has been upgraded. This important step resets everything after the flash.
- (1) Take out the floppy diskette from floppy drive, and then restart the system. The boot up screen will indicate your motherboard model and current BIOS version.

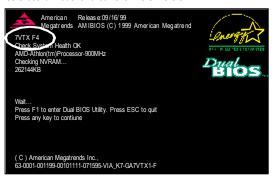

(2) Don't forget to press <DEL> key to enter BIOS setup again when system is boot up. Use the arrows to highlight the item "LOAD SETUP DEFAULTS" then press "Enter". System will ask "Load Setup Defaults (Y/N)?" Press "Y" and "Enter" keys to confirm.

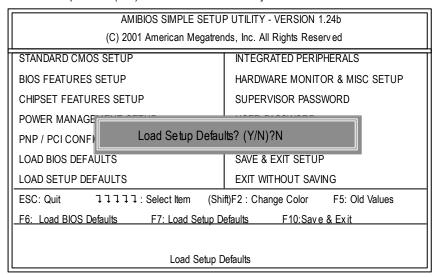

(3) Use the arrows to highlight the item "SAVE & EXIT SETUP" and press "Enter". System will ask "SAVE to CMOS and EXIT (Y/N)?" Press "Y" and "Enter" keys to confirm. Now the system will reboot automatically, the new BIOS setting will be taken effect next boot-up.

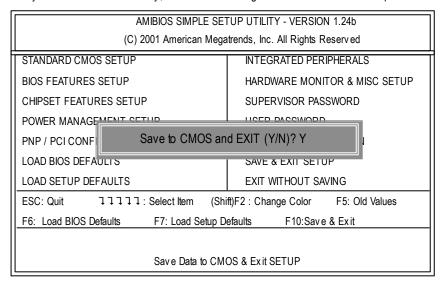

(4) Congratulate you have accomplished the BIOS flash procedure.

| Appendix F | : Acronyms                                          |
|------------|-----------------------------------------------------|
| Acrony ms  | Meaning                                             |
| ACPI       | Advanced Configuration and Power Interface          |
| APM        | Advanced Power Management                           |
| AGP        | Accelerated Graphics Port                           |
| AMR        | Audio Modem Riser                                   |
| ACR        | Advanced Communications Riser                       |
| BIOS       | Basic Input / Output System                         |
| CPU        | Central Processing Unit                             |
| CMOS       | Complementary Metal Oxide Semiconductor             |
| CRIMM      | Continuity RIMM                                     |
| CNR        | Communication and Networking Riser                  |
| DMA        | Direct Memory Access                                |
| DMI        | Desktop Management Interface                        |
| DIMM       | Dual Inline Memory Module                           |
| DRM        | Dual Retention Mechanism                            |
| DRAM       | Dy namic Random Access Memory                       |
| DDR        | Double Data Rate                                    |
| ECP        | Extended Capabilities Port                          |
| ESCD       | Extended System Configuration Data                  |
| ECC        | Error Checking and Correcting                       |
| EMC        | Electromagnetic Compatibility                       |
| EPP        | Enhanced Parallel Port                              |
| ESD        | Electrostatic Discharge                             |
| FDD        | Floppy Disk Device                                  |
| FSB        | Front Side Bus                                      |
| HDD        | Hard Disk Device                                    |
| IDE        | Integrated Dual Channel Enhanced                    |
| IRQ        | Interrupt Request                                   |
| I/O        | Input / Output                                      |
| IOAPIC     | Input Output Advanced Programmable Input Controller |
| ISA        | Industry Standard Architecture                      |
| LAN        | Local Area Network                                  |
|            |                                                     |

to be continued.....

| Acronyms | Meaning                             |
|----------|-------------------------------------|
| LBA      | Logical Block Addressing            |
| LED      | Light Emitting Diode                |
| MHz      | Megahertz                           |
| MIDI     | Musical Interface Digital Interface |
| MTH      | Memory Translator Hub               |
| MPT      | Memory Protocol Translator          |
| NIC      | Network Interface Card              |
| OS       | Operating System                    |
| OEM      | Original Equipment Manufacturer     |
| PAC      | PCI A.G.P. Controller               |
| POST     | Power-On Self Test                  |
| PCI      | Peripheral Component Interconnect   |
| RIMM     | Rambus in-line Memory Module        |
| SCI      | Special Circumstance Instructions   |
| SECC     | Single Edge Contact Cartridge       |
| SRAM     | Static Random Access Memory         |
| SMP      | Symmetric Multi-Processing          |
| SMI      | System Management Interrupt         |
| USB      | Universal Serial Bus                |
| VID      | Voltage ID                          |

|                | Customer/Country: |               | Company: |                   |
|----------------|-------------------|---------------|----------|-------------------|
| Contact Person | :                 | E-mail Add. : |          | ļ                 |
|                |                   | •             |          |                   |
| Model name/Lo  | t Number:         |               |          | PCB revision:     |
| BIOS version:  |                   | O.S./A.S.:    |          |                   |
|                |                   |               |          |                   |
| Hardware       | Mfs.              | Model name    | Size:    | Driv er/U tility: |
| Configuration  |                   |               |          |                   |
| CPU            |                   |               |          |                   |
| Memory         |                   |               |          |                   |
| Brand          |                   |               |          |                   |
| Video Card     |                   |               |          |                   |
| Audio Card     |                   |               |          |                   |
| HDD            |                   |               |          |                   |
| CD-ROM /       |                   |               |          |                   |
| DVD-ROM        |                   |               |          |                   |
| Modem          |                   |               |          |                   |
| Network        |                   |               |          |                   |
| AMR/CNR        |                   |               |          |                   |
| Key board      |                   |               |          |                   |
| Mouse          |                   |               |          |                   |
| Power supply   |                   |               |          |                   |
| Other Device   |                   |               |          |                   |
|                |                   |               |          |                   |
|                |                   |               |          |                   |
|                |                   |               |          |                   |
|                | ption:            |               | I        |                   |